# **パン&チルト IP カメラ** ViewlaIPC-05W

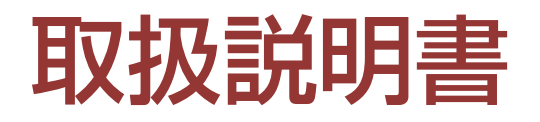

改訂:030314 ⽇付:2012/12/06 対応ファームウェア:v030314

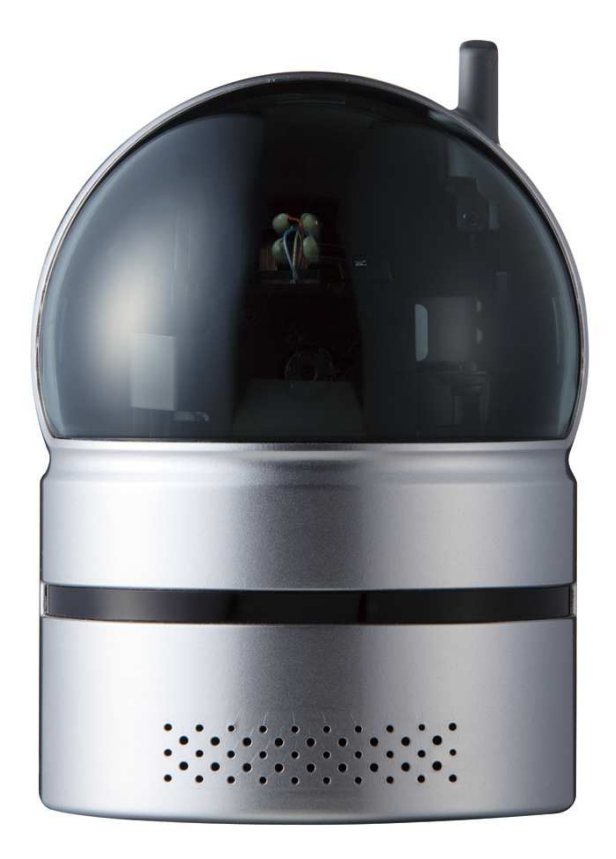

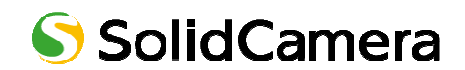

## 目次

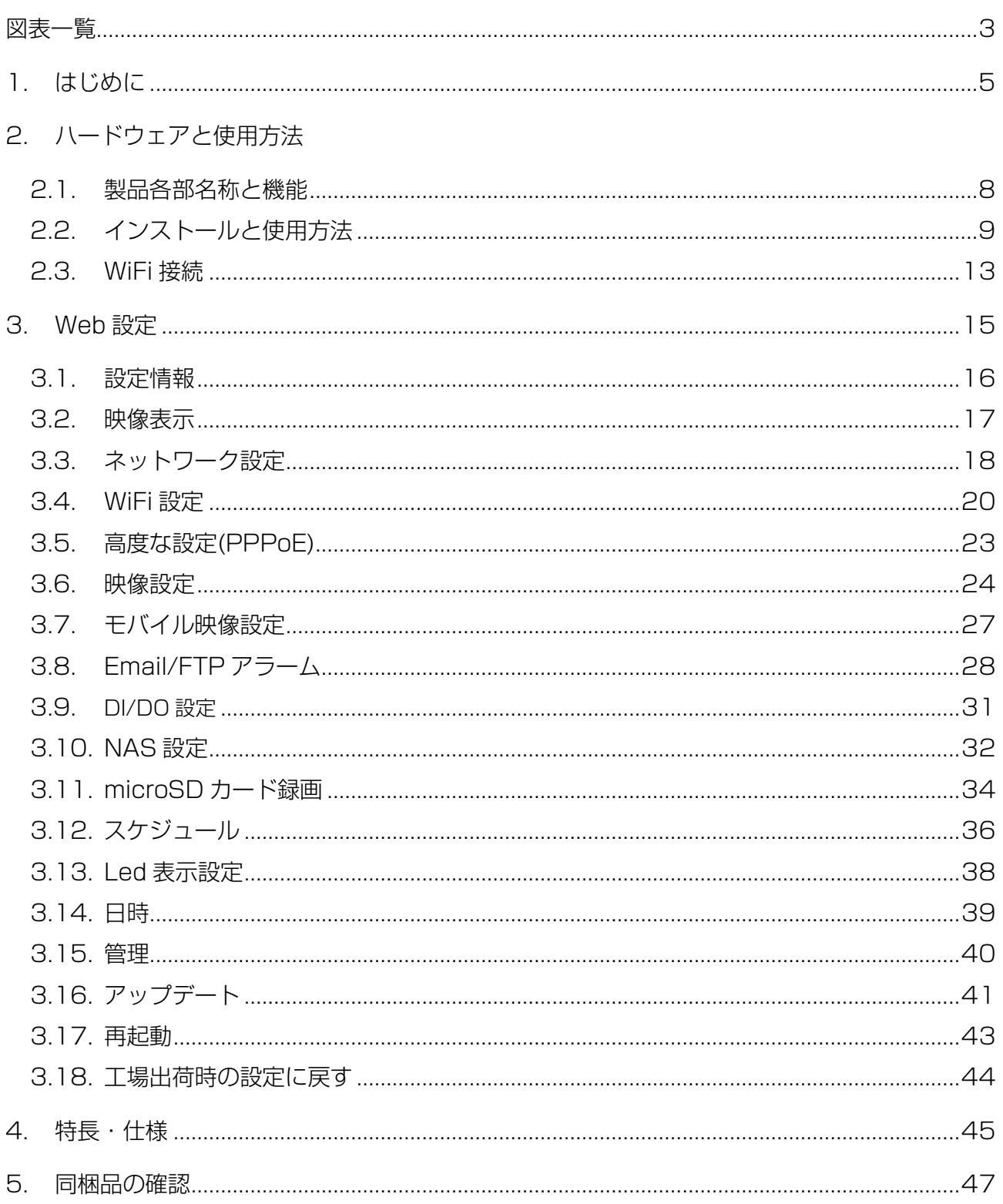

Ε

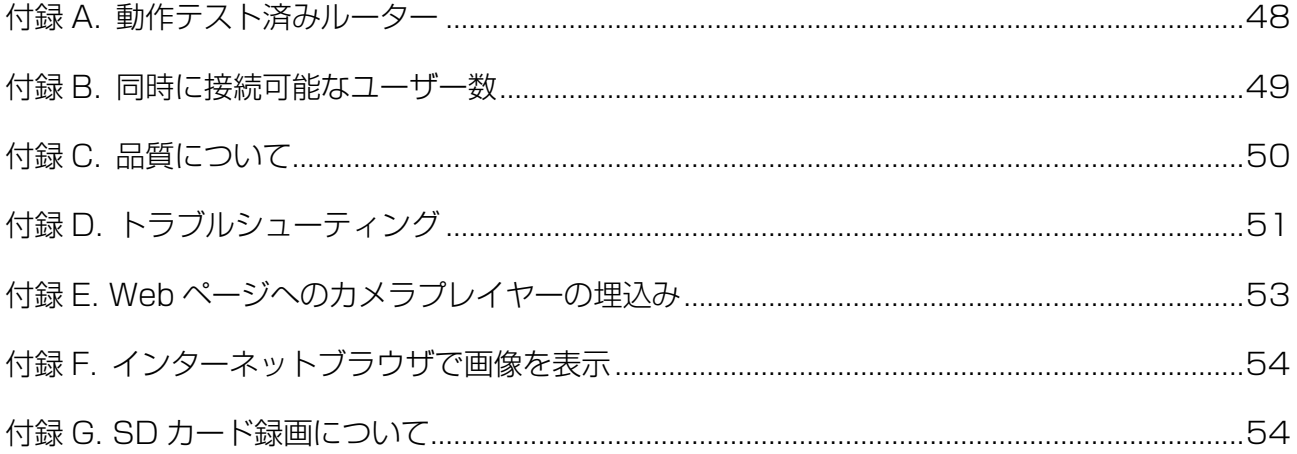

図 2-4:LAN ケーブルをルーターへ接続

図 2-1: 前面·側面各部

図 2-3:IP カメラ接続図

図 2-5:インストール CD

図 2-2:背⾯各部

図 2-6:ID/パスワードカード 図 2-7:CamView 動作ウィンドウ 図 2-8: パスワード入力ウィンドウ 図 2-9:LAN ケーブルを抜いて WiFi 接続 図 3-1:CamView から Web 設定を開く 図 3-2:Web 設定ログインウィンドウ 図 3-3:設定情報画面 図 3-4:映像表示画面 図 3-5: ネットワーク設定画面 図 3-6:固定 IP アドレス設定 図 3-7: WiFi 設定画面 図 3-8:WiFi 機能を有効にする 図 3-9: WiFi テスト画面 図 3-10:WiFi 検索画⾯ 図 3-11: 高度なネットワーク設定画面 図 3-20: microSD カード情報画面

- 図 3-12:映像設定画面
- 図 3-13: モバイル設定画面
- 図 3-14: 夜間モード設定画面
- 図 3-15: Email/FTP アラーム画面
- 図 3-16: SMTP サーバー設定画面
- 図 3-17:スピーカーアラーム設定画面
- 図 3-18:NAS ストレージ設定画面
- 図 3-19:microSD カード設定画面
- 
- 図 3-21: スケジュール管理画面
- 図 3-22: LED 表示設定画面
- 図 3-23: 日時設定画面
- 図 3-24: 管理者設定画面
- 図 3-25: ファームウェアアップデート画面
- 図 3-26: ファームウェアアップデート状況画面
- 図 3-27: システム再起動画面
- 図 3-28:再起動状況画面
- 図 3-29:リセットボタン
- 図 5-1:IPC-05w 本体
- 図 5-2:電源アダプタ
- 図 5-3:かんたんインストールガイド
- 図 5-4:LAN ケーブル
- 図 5-5:インストール CD
- 図 5-6:ID/パスワードカード
- 図 5-7:アンカーとネジ
- 表 A-1:動作テスト済みワイヤレスアクセスポイント/ルーター
- 表 A-2:動作テスト済みルーター

## 1. はじめに

IPC-05w を使えば、iPhone/iPad および Android スマートフォン/タブレットから 24 時間、 いつでも監視・⾒守りが可能になります。

**設定は簡単 3 ステップで完了** 

- 1. カメラをネットワークに接続
- 2. アプリ mCamView を iPhone/iPad/Android にダウンロード
- 3. カメラ ID/パスワードを入力し、映像を確認

**プッシュ通知対応** 

カメラが動体、熱、⾳を検知し、iPhone/iPad/Android へ通知。スリープ状態からでも反応しま す。

**microSD カード録画対応** 

録画映像を iPhone/iPad/Android 端末で再⽣可能です。 動きや⾳を検知した時だけ録画するセンサー録画で、保存容量を節約できます。 録画は 5 秒前からスタートするので、決定的瞬間を確実に捉えることができます。

**パン・チルトで隅々までチェック** 

上下左右にカメラを操作することで、⾒えない場所をカバーします。 左右(パン)に 130度、上下(チルト)90度動きます。

#### *首声対応*

iPhone/iPad/Android 端末から映像はもちろん、音声を聞けることもできます。好感度マイク で、⼩さな⾳も逃しません。プッシュ機能と併せて便利にお使いいただけます。

#### **WiFi 通信対応**

WiFi 通信が可能ですので、配線の難しい場所でも設置することができます。

**これまでの IP カメラとの違い** 

IPC-05w の映像は、ID/パスワードを入力するだけで世界中どこからでも簡単に見られます。IP アドレス、ドメイン名、DDNS 名、ポート番号を覚えたり、ルーターの設定(ポートマッピング、 固定 IP、DDNS、バーチャルサーバーなど)を変更する必要はありません。IPC-05w は繋いです ぐに使える、真の「Plug&Play」IP カメラです。

固定グローバル IP アドレス 不要 ダイナミック DNS スポック しょうしゃ 不要 ルーターのポートマッピング ファイン アクロン 不要 ルーターのバーチャルサーバー アンファン 不要 ルーターの UPnP 対応 いっしょう しゅうしゃ 不要 必要なものは? *ID と*パスワード

**商品を設置する前に確認しておくこと** 

IPC-05w はインターネットに接続して使用します。IPC-05w の映像を離れた場所からご覧に なるには、IPC-05w を設置する環境にインターネット回線が必要です。

また、IPC-05w は、インターネットの「上り」回線を使用します。通常のご利用の場合、上り 回線速度が「常に 3Mbps 以上※1」確保できる環境を推奨します。ADSL やケーブルインターネ ットでは上り回線が不⼗分なことが多いので、ご契約内容※2 を良く確認してください。

※1 カメラ 1 台あたり。複数台設置する場合は台数分の速度が必要です。

※2 契約上の最大速度と実際の速度は異なりますのでご注意ください。

例えば、サービス内容が上り最大 3MBPS となっている場合、実際の速度が 3MBPS となることはまずあり得ませ ん。実際の回線速度はスピード測定サイトなどを利用して測定することができます。

## ハードウェアと使用方法

IPC-05w の使い方はとても簡単です。まず、IPC-05w の主な部品を確認しましょう。

### **2.1. 製品各部名称と機能**

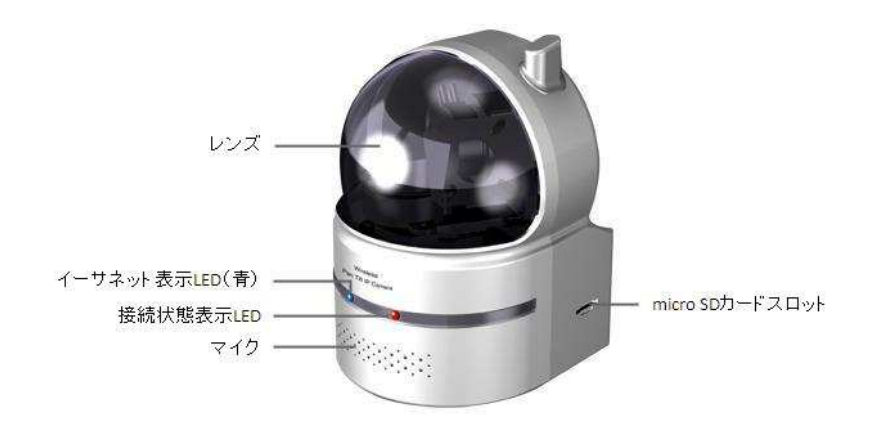

図 2-1:前⾯・側⾯各部

マイク - ⾳声受信用。有効距離約 5m

レンズ - 本体内蔵レンズの焦点は有効距離 30 ㎝∼∞固定されているため、時間をかけて調整す る必要がありません。また、昼間用、夜間用それぞれにレンズが 1 枚ずつ用意されています。

赤色 LED - インターネットへの接続状態を表示します。正常接続時は点灯し、接続に問題のある 時は点滅します。

青色 LED - LAN ケーブルの接続状態とパケット送受信状況を表示します。 LAN ケーブルが接続 されると点灯し、パケット送受信時にはチカチカと点滅します。

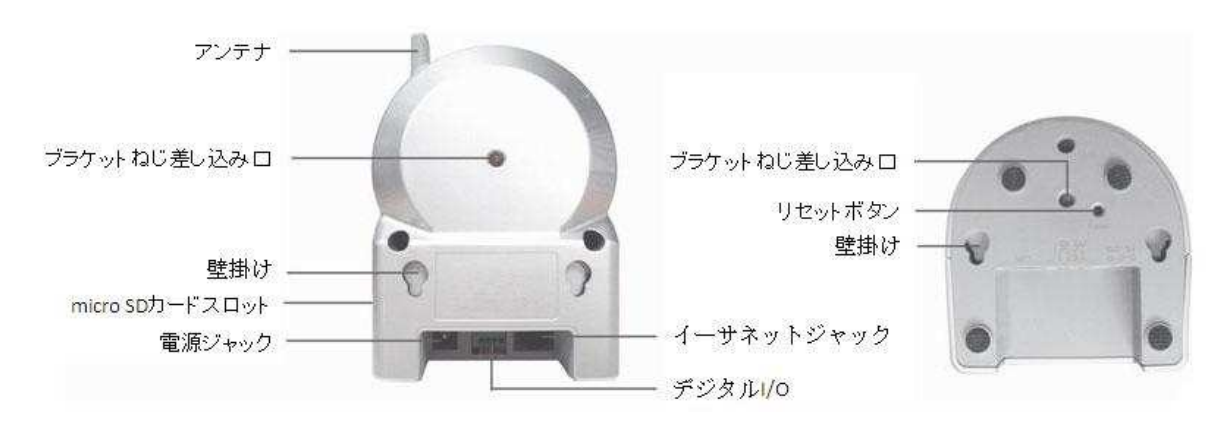

図 2-2:背⾯各部

電源ジャック - 電源アダプタを差し込みます。使用可能な電源は 12V/1.0A です。必ず正しい電 源アダプタをお使いください。

LAN ジャック - (RJ45) LAN ケーブルを挿し込みます。LAN ケーブルが接続されると、前面の ⻘⾊ LED が点灯します。

リセットボタン - IPC-05w を工場出荷時の設定に戻すためのボタンです。鉛筆などの細い棒を使 って、3 秒以上押してください。通常、管理者アカウントを忘れた際に使います。詳しくは 44 ペ ージをご覧ください。

壁掛け - 天井、壁へ取り付ける際は、付属のアンカーとネジを設置面に埋め込んだ後、ここに引 っ掛けて設置します。

ブラケットねじ差し込み⼝ - 市販のブラケットをこの位置に取り付けることができます。ブラケ ットを使えば、IPC-05w を壁や天井に設置する際に、壁掛けよりもしっかりと設置することがで きます。

アンテナ - 802/11n 無線アンテナ。

デジタル I/O - カメラにアラームやサイレンを接続するためのデジタル入出力端子各1つ。

microSD カードスロット – 録画用の microSD カードを挿⼊します。容量 32GB の microSD カードまで対応しています。

※ SD、SDHC に対応しております。SDXC カードはご利用いただけません。

### **2.2. インストールと使用方法**

初めて IPC-05w の映像を見る際に必要な手順は次の3つです。

- 1. IPC-05w をご家庭/オフィスのネットワークに接続する。
- 2. パソコンに CamView をインストールする。
- 3. IPC-05w の ID/パスワードを入力する。

**① IPC-05w をご家庭/オフィスのネットワークに接続する** 

図 2-3 のように電源アダプタと LAN ケーブルを本体に正しく接続し、LAN ケーブルのもうー 方をご家庭/オフィスのネットワークに接続します(LAN ケーブルは通常、ご家庭ではルーター、 オフィスではルーター配下の HUB に接続します)。

IPC-05wはDHCP機能を使うよう、初期設定されています。通常、ほとんどのルーターでDHCP 機能は有効ですので、IPC-05w はすぐにインターネットに接続することができます。

インターネット接続が確立されると、本体の赤色 LED が点灯します。

※ LED が点滅する場合は、ネットワークに設定が必要かも知れません。18∼24 ページを参照してください。

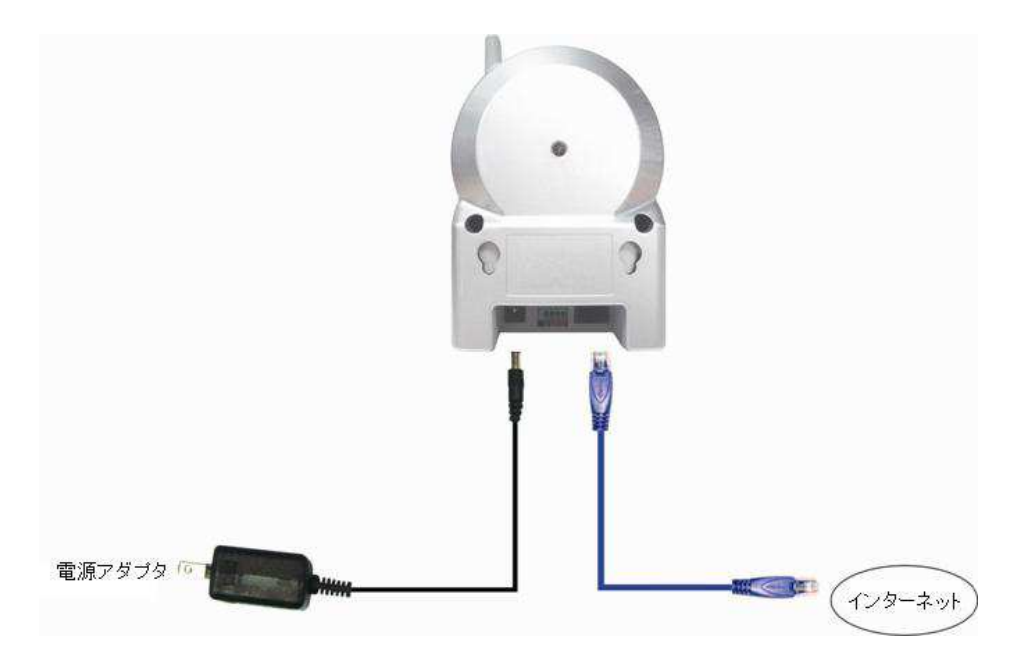

図 2-3:IP カメラ接続図

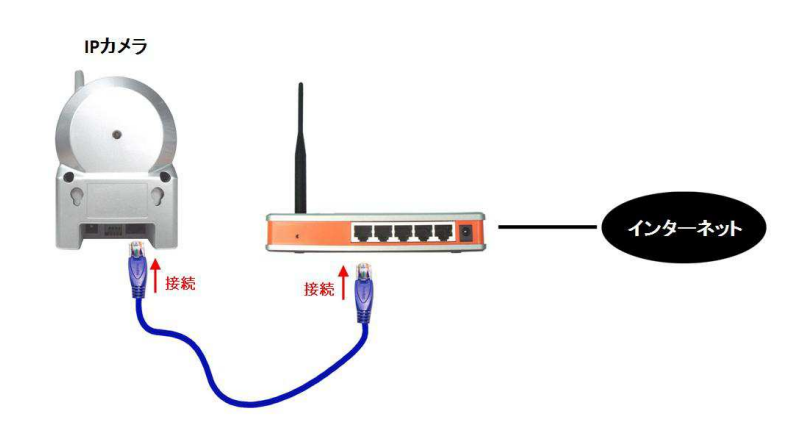

図 2-4:LAN ケーブルをルーターへ接続

**② パソコンに CamView をインストールする** 

パソコンにインストール CD を挿入し、CD のプログラム CamViewInstaller-xxx.exe を実行 します。イントールウィンドウが開いたら、「next(次へ)」ボタンを押してインストールを続行し てください。インストールが完了すると、CamView のアイコンがパソコンのデスクトップに表示 されます。アイコンをダブルクリックすると、CamView が起動します。

※ パソコンで CD が読み取れない場合、また、ソフトを最新版へ更新する場合は、当社ホームページのダウンロード ページ (http://www.solidcamera.net/download.html) からプログラムをダウンロードしてインストールして ください。

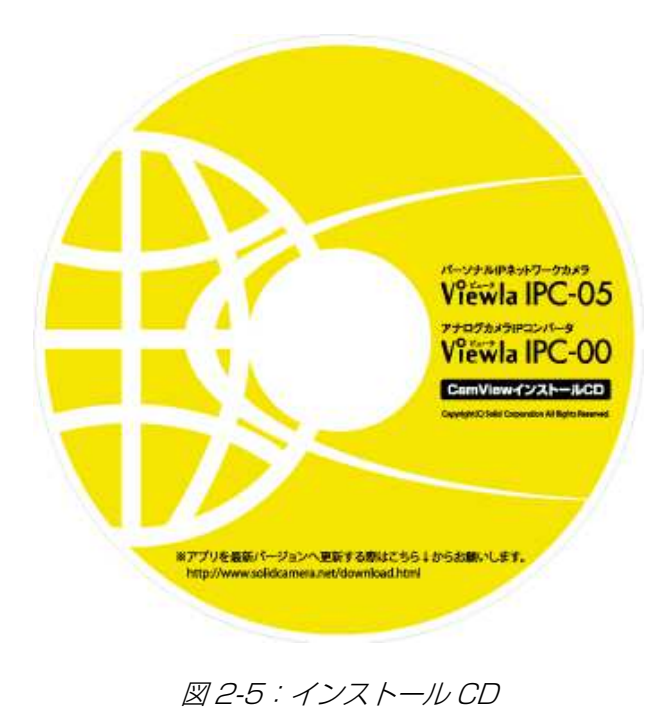

Copyright© Solid Corporation All Right Reserved.

**③ (カメラと同じ LAN 内から)CamView で映像を⾒る** 

パソコンと IPC-05w が同じネットワークに接続されていれば、IPC-05w の ID が「オートサー チ」欄に表⺬されますので(図:2-7)、表⺬されたカメラ ID をダブルクリックしてください。 次に、パスワード入力ウィンドウが開くので(図: 2-8)、ID/パスワードカードのパスワードを 入力し、「OK」をクリックすると映像が表示されます。

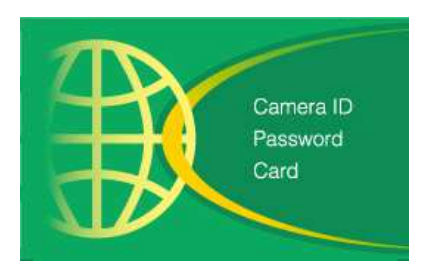

図 2-6: ID/パスワードカード

補足:

- 1. 「オートサーチ」の⽂字をダブルクリックすると、LAN 内の IP カメラを再検索できます。
- 2. 映像表示パスワードは Web 設定で変更できます。詳しくは 24 ページを参照してください。
- 3. CamView のその他の機能については CamView のユーザーマニュアルを参照してください。
- 4. iPhone でご使用になるには、App Store から「mCamView」をダウンロードしてください。
- 5. iPad でご使用になるには、App Store から「mCamViewHD」をダウンロードしてください。
- 6. Android スマートフォン/タブレットでご使用になるには、Google Play ストアから 「mCamView」をダウンロードしてください。
- **④ (カメラと違うネットワークから)CamView で映像を⾒る**

離れた場所から映像を⾒るにはまず、カメラをカメラリストに加えます。

「カメラリスト」を右クリックし、「新しいカメラ」を選択すると、カメラ追加ウィンドウが開き ますので、任意の名前と(ID/パスワードカードの)カメラ ID、パスワードを入力してカメラをリ ストに追加します。

カメラリストに追加されたカメラをダブルクリックすると映像が表示されます。

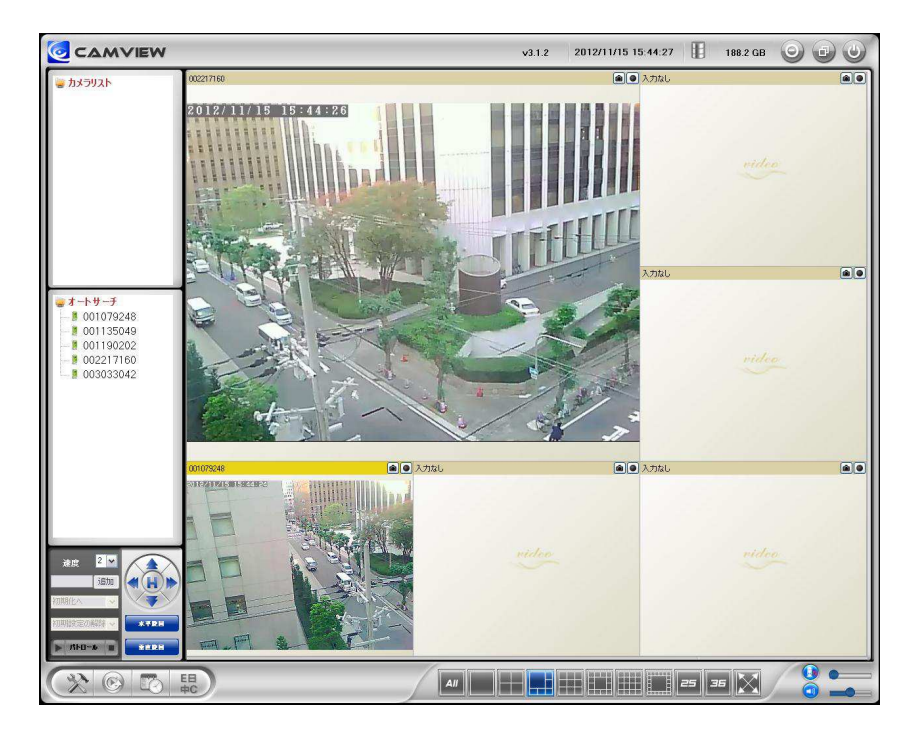

図 2-7:CamView 動作ウィンドウ

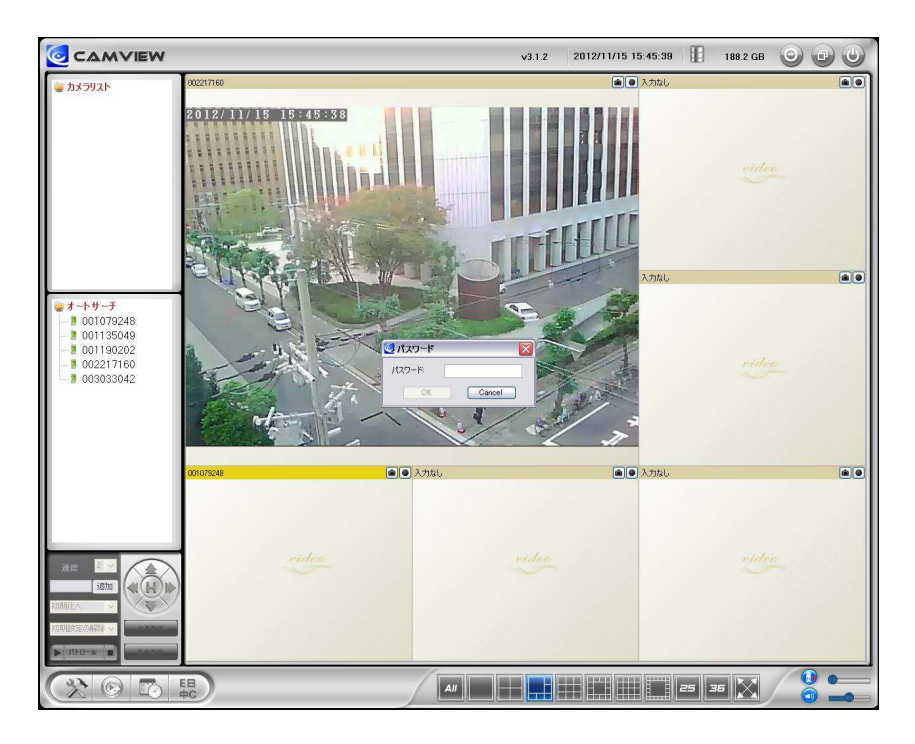

図 2-8: パスワードスカウィンドウ

### **2.3. WiFi 接続**

WiFi 接続に必要な手順は以下の 3 つです。

- 1. Web 設定で WiFi セキュリティ設定を行います。
- 2. WiFi 設定が正確かをテストします。
- 3. LAN ケーブルを抜きます。
- **① Web 設定で WiFi 設定を⾏う**

ルーターあるいは、アクセスポイントの WiFi 設定情報(SSID、パスワード、セキュリティモー ド等)をメモしてください。

※ 対応する WIF<sup>I</sup> セキュリティモードは WEP (64 BITS および 128 BITS)と WPA-PSK(TKIP および AES)です。

WiFi 設定を行う場合、パソコンの CamView から行うのが最も簡単です。「オートサーチ」欄内 の IPC-05w を右クリックし、Web 設定を起動します。ネットワークメニューの WiFi 設定を開き、 メモした情報を入力します。

※ より詳しい解説は 20 ページをご覧ください。

**② WiFi 設定が正確かをテストする** 

①の WiFi 設定が正しくできたかテストします。WiFi 設定画⾯の「WiFi テスト」をクリックし てください。テスト結果が60秒以内に表示されます。テストが失敗した場合は、入力内容を確認 し、もう⼀度実⾏してください。

**③ LAN ケーブルを抜く** 

WiFi テストが成功したら、IPC-05w から LAN ケーブルを抜いてください。LAN ケーブルを挿 したままでは WiFi 接続に切り替わりません。

補足:

- 1. WiFi 接続では、有線 LAN 接続時と異なる IP アドレスを使用します。WiFi 接続後は「オート サーチ」機能を使って再度 IPC-05w を検索してください。
- 2. 有線 LAN 接続に切り替えたい場合は、単純に LAN ケーブルを IPC-05w に再度接続してくだ さい。Web 設定で WiFi 機能を無効にする必要はありません。

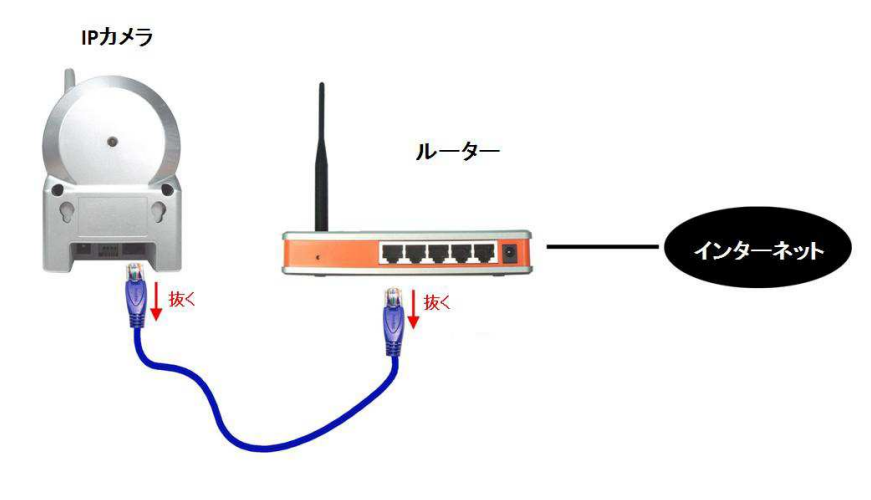

図 2-9:LAN ケーブルを抜いて WiFi 接続

## 3. Web 設定

Web 設定では IPC-05w の詳細な設定を⾏えます。

Web 設定は、CamView の「オートサーチ」欄から IPC-05w のカメラ ID を右クリックして、 「Web 設定」を選んで、ログインします。

初期のログインアカウントはユーザー名「admin」、パスワードは空欄です。

※ インターネットブラウザのアドレスバーにカメラのローカル IP アドレスを直接入力しても同じです。

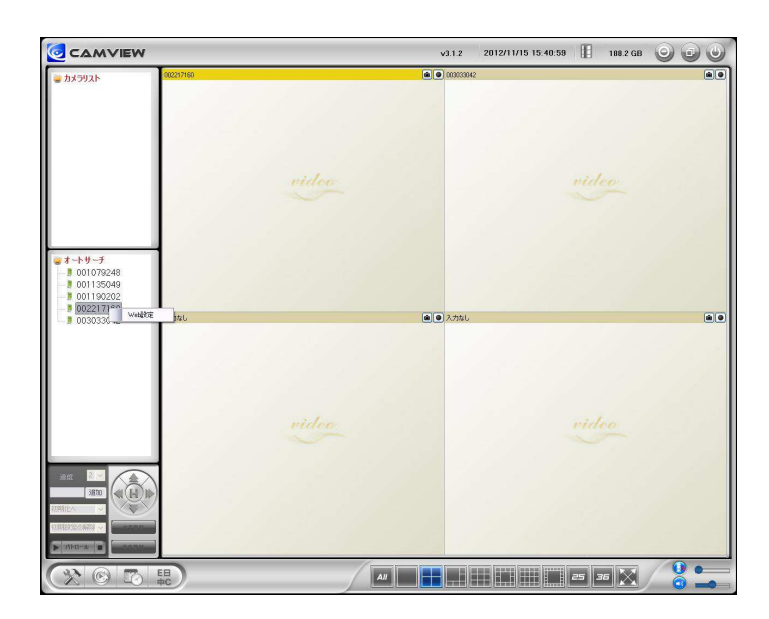

図 3-1:CamView から Web 設定を開く

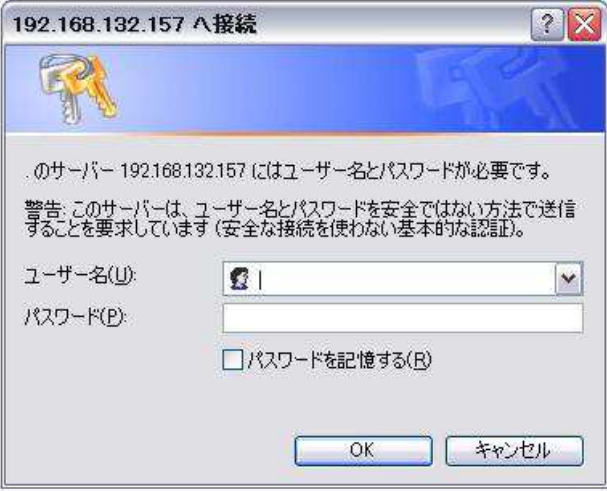

図 3-2:Web 設定ログインウィンドウ

### **3.1. 設定情報**

**設定情報**

Web 設定にログインすると設定情報画面が表示されます。モデル名、ファームウェアのバージ ョン 、カメラ ID、登録状況、ネットワークタイプ、現在の映像設定(解像度、画像転送速度)が 確認できます。

「ネットワークタイプ」には、IPC-05w が動作しているネットワークの種類(有線/ワイヤレス) と接続方法(DHCP/PPPoE/固定 IP)が表示されます。「接続ユーザー数」は、映像に接続して いるユーザーの数です。

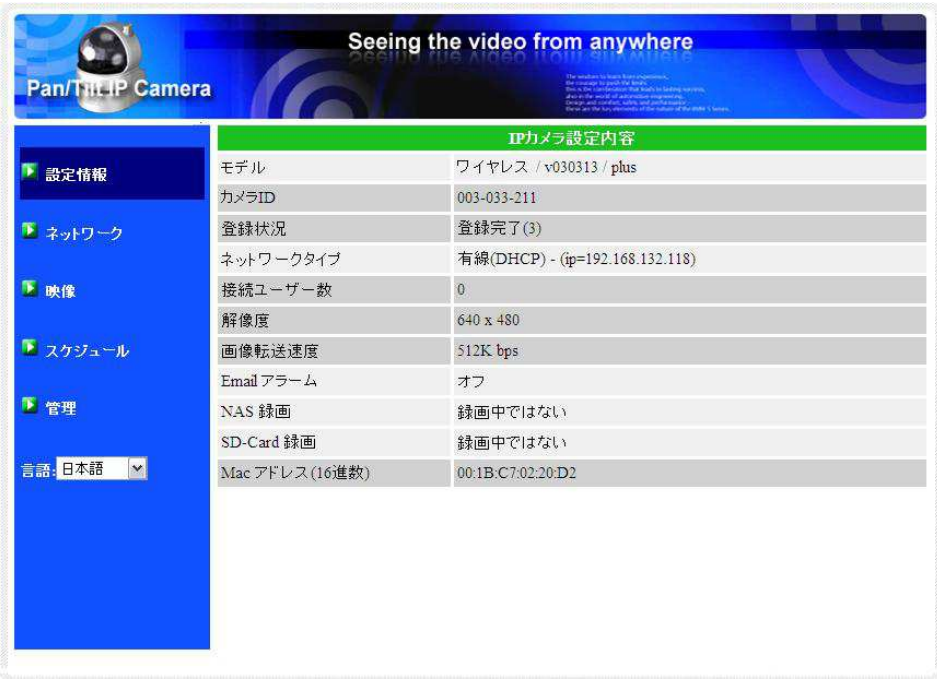

図 3-3:設定情報画面

### **3.2. 映像表⺬**

#### 映像 → 映像表示

映像表示ページでは IPC-05w の映像を表示して確認できます。また、パン・チルトの制御に関 する設定を⾏えます。

※ この画⾯を初めて開く際、ACTIVEX コンポーネントが自動的にダウンロードされますが、回線速度によってはしばら く時間がかかる場合があります。この際、インターネットに接続している必要があります。

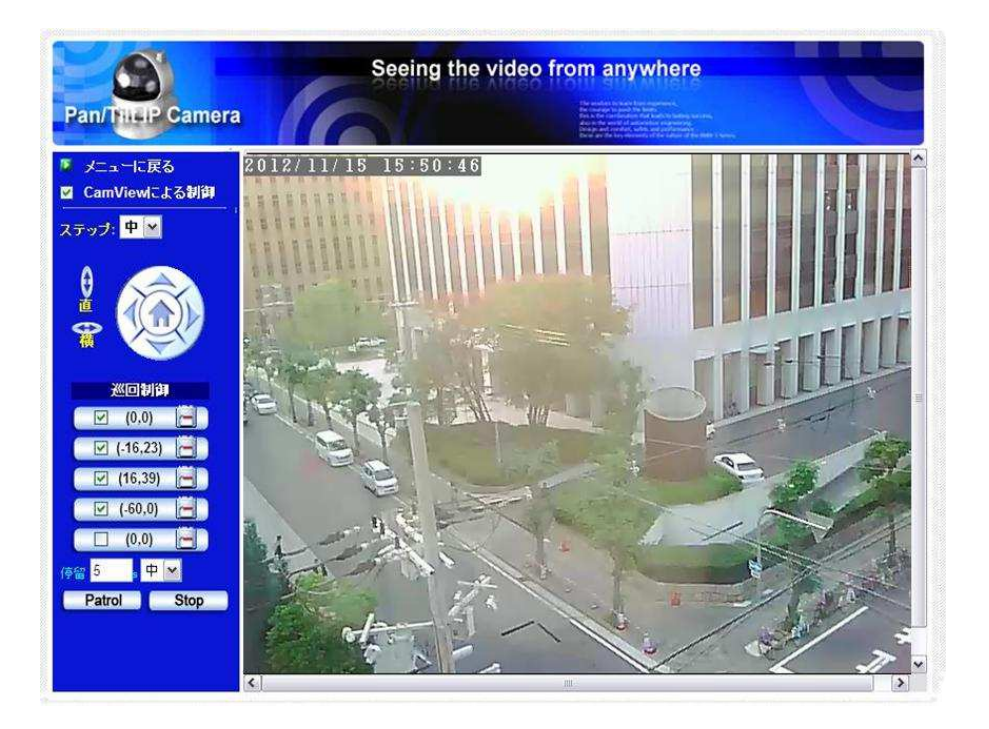

図 3-4:映像表示画面

- 1. CamView による制御 パン・チルト機能を有効/無効設定できます
- 2. ステップ パン・チルト操作時のカメラの移動距離を選択します。
- 3. 直ボタン 押すとカメラが上下(チルト)に動きます。
- 4. 横ボタン 押すとカメラが左右(パン)に動きます。
- 5. 巡回制御 5 つの巡回地点を決めることができます。巡回地点を設定するにはまず、矢印ボタ ンを押して地点を決めます。『位置』ボタンを押して保存すると、(x,y)座標の値が更新されます。 それぞれ巡回地点を設定した後は、『Patrol』ボタンを押すとすべての地点をカメラが巡回しま す。座標をクリックすると直接カメラをその地点へ向けることができます。
- 6. 停留 1つの巡回地点にとどまる長さを設定します。
- 7. Patrol 押すとカメラが巡回動作を開始します。
- 8. Stop 押すとカメラの巡回動作が止まります。

### **3.3. ネットワーク設定**

### **ネットワーク → ネットワーク設定**

ネットワーク設定画⾯では有線 LAN 設定を変更します。初期設定では DHCP がオンになって おり、ルーターから自動的に IP アドレスを取得します。ほとんどのご家庭/オフィスのルーター で DHCP 機能は有効に設定されていますので、通常、設定なしですぐにご使用いただけます。 LAN ケーブルを抜くと IPC-05w はネットワークから切断されます。LAN ケーブルを再接続す

ると、IPC-05w は新しい IP アドレスを取得します。

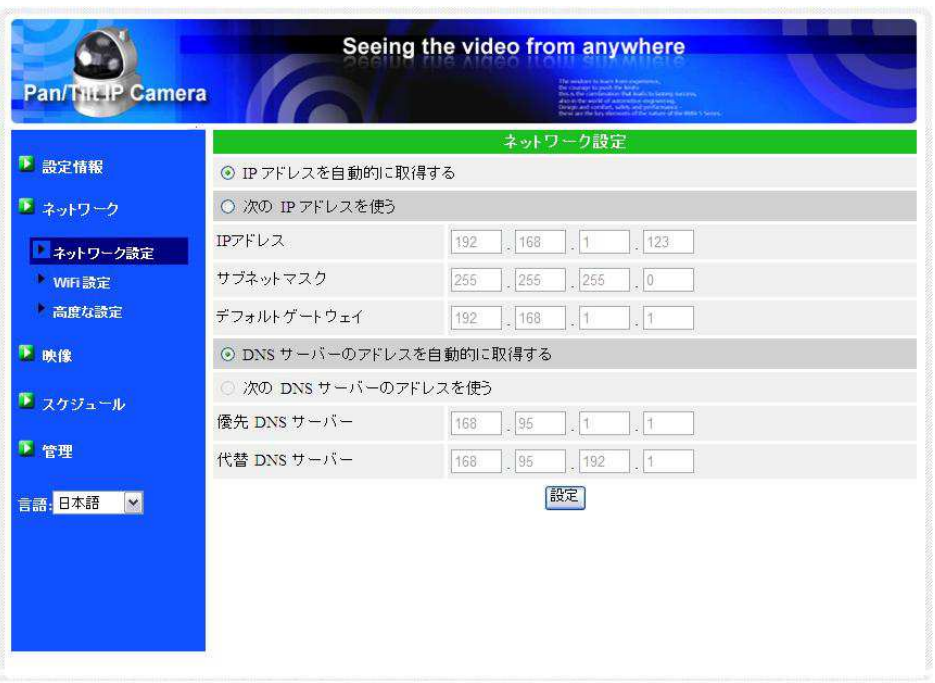

図 3-5: ネットワーク設定画面

ネットワーク環境に DHCP 機能がない場合は、手動で IPC-05w のネットワーク設定を行う必 要があります。「次の IP アドレスを使う| にチェックを入れ、「IP アドレス| 「サブネットマスク| 「デフォルトゲートウェイ」「DNS サーバー」を入力し、「設定」を押してください。

|                   |                       | ネットワーク設定                             |  |  |
|-------------------|-----------------------|--------------------------------------|--|--|
| ■ 設定情報            | ○ IP アドレスを自動的に取得する    |                                      |  |  |
| ■ ネットワーク          | ⊙ 次の IP アドレスを使う       |                                      |  |  |
| ネットワーク設定          | IPアドレス                | 123<br>192<br>168<br>$\frac{1}{2}$ 1 |  |  |
| WiFi設定            | サブネットマスク              | $\overline{0}$<br>255<br>255<br>255  |  |  |
| 高度な設定             | デフォルトゲートウェイ           | 192<br>168<br>$\vert$ 1<br> 1        |  |  |
| ▶ 映像              |                       | DNS サーバーのアドレスを自動的に取得する               |  |  |
| ■ スケジュール          | ⊙ 次の DNS サーバーのアドレスを使う |                                      |  |  |
|                   | 優先 DNS サーバー           | 168<br>$\vert$ 1<br>95<br> 1         |  |  |
| 图 管理              | 代替 DNS サーバー           | $\overline{1}$<br>95<br>168<br>.192  |  |  |
| 言語: 日本語<br>$\vee$ |                       | 設定                                   |  |  |

図 3-6:固定 IP アドレス設定

### **3.4. WiFi 設定**

#### **ネットワーク → WiFi 設定**

お使いのネットワーク環境に動作中の無線 LAN ルーターまたは、アクセスポイントがあれば、 IPC-05w は無線でネットワークに接続することができます。無線で接続するには、「WiFi 機能有 効」ボタンを押してワイヤレス接続を有効にし、下記の項目を入力します。なお、「WiFi 検索」を 利用すれば、入力を省略することができます。

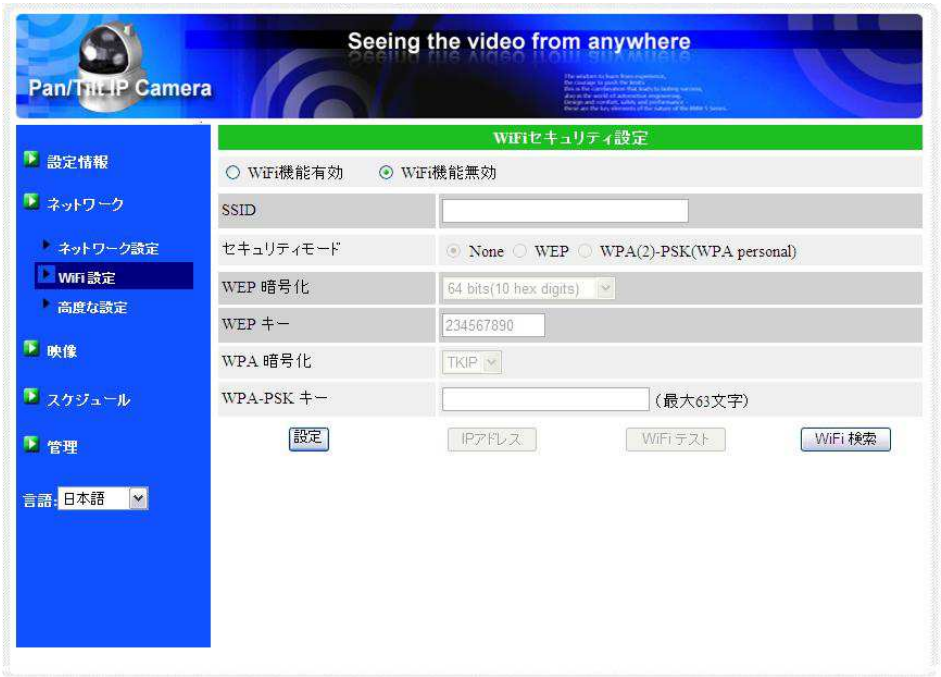

図 3-7:WiFi 設定画⾯

1. **SSID** 

無線 LAN ルーターまたは、アクセスポイントの ID を入力します。正確に入力してください。

2. **セキュリティモード**

 無線 LAN ルータまたはアクセスポイント内で使用するセキュリティの種類を選択します。 None(なし)/WEP/WPA-PSK の中から選びます。

- WEP : Wireless Encryption Protocol
- WPA/WPA2 : WiFi Protected Access
- PSK : Pre-Shared Key

TKIP : Temporal Key Integrity Protocol

AES : Advanced Encryption Standard

3. **WEP モード**

 WEPモードを選択する場合は暗号化の種類を 64-bit (5char)/ 64-bit (10 hex)/128-bit (13 char)/128-bit (26 hex) の中から選び、WEP キーを正確に⼊⼒してください。

4. **WPA-PSK モード**

 WPA-PSK モードを選択する場合は暗号化の種類を TKIP/AES モードから選び、 WPA-PSK キーを正確に入力してください。WPA2-PSK にも対応しています(WPA Enterprise/WPA2 Enterprise には対応していません)。

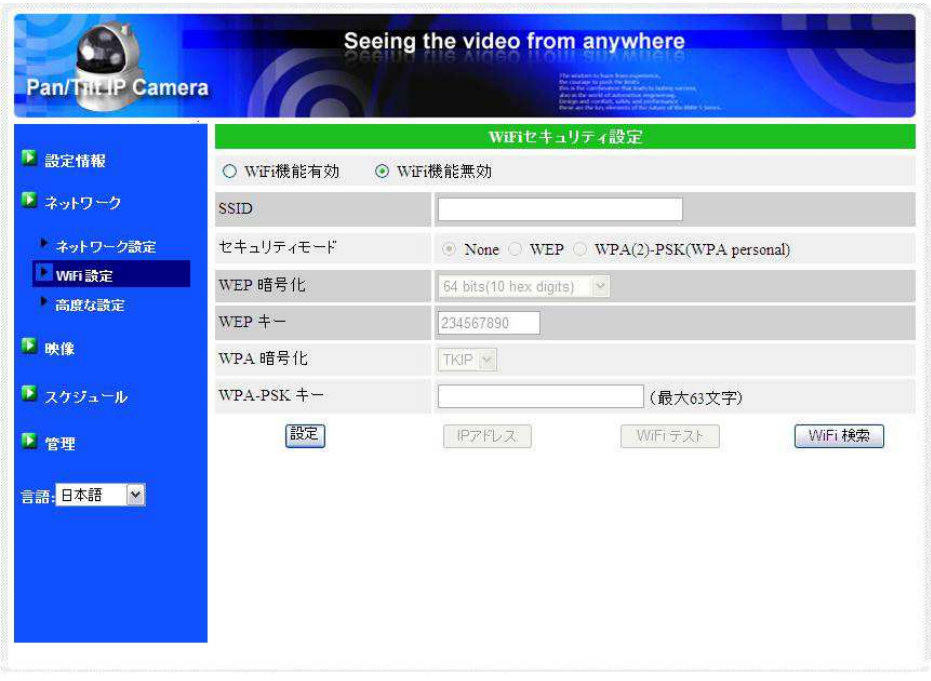

図 3-8:WiFi 機能を有効にする

各項目の入力が完了したら、「WiFi テスト」ボタンを押して、IPC-05w がワイヤレスネットワ ークに接続できるか確認します。実際に WiFi 接続を開始するには、「WiFi テスト」に成功した後、 LAN ケーブルを抜く必要があります。

「WiFi 検索」ボタンを押すと、IPC-05w 付近の使用可能なアクセスポイントを自動的に検索す ることができます。検索されたアクセスポイントを選択すると、設定値の入力を省略することがで きます。

WiFi 接続時のローカル IP アドレスを固定したい場合は、「IP アドレス」ボタンを押して IP アド レスを⼊⼒してください。

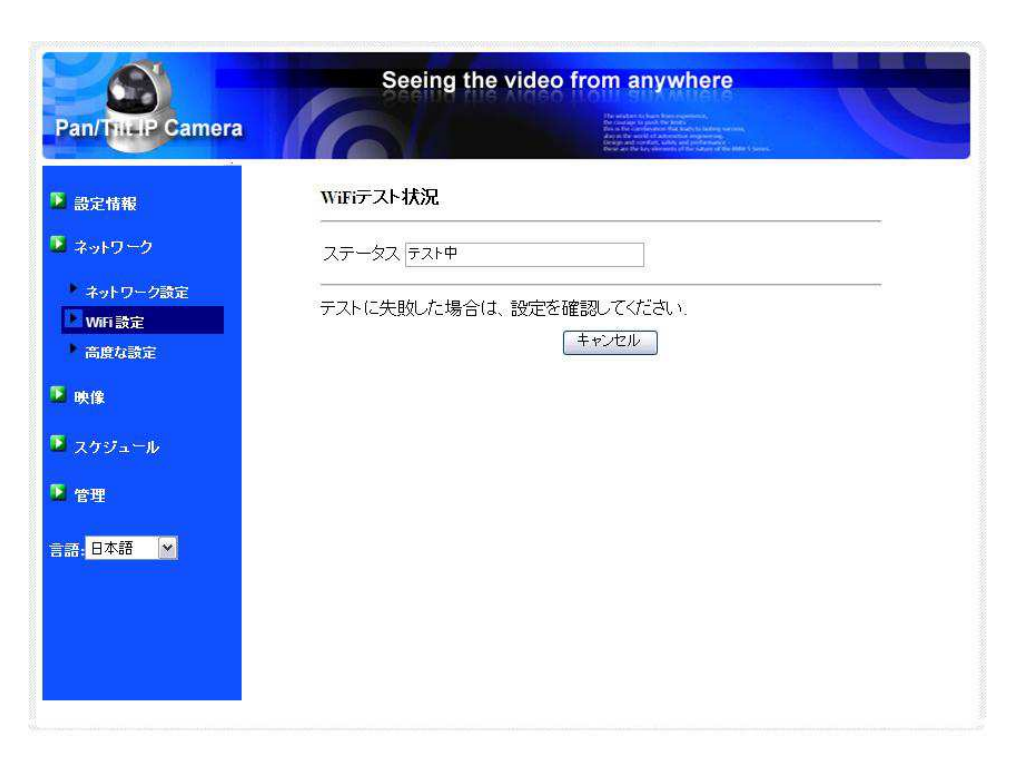

図 3-9: WiFi テスト画面

| <b>Pan/Tilt IP Camera</b> |                               |                               |               |
|---------------------------|-------------------------------|-------------------------------|---------------|
| 設定情報                      | <b>ESSID</b>                  | Properties                    |               |
| ネットワーク                    | Free Public WiFi              | ull 802.11b 11Mbps NONE       |               |
| ネットワーク設定                  | elmosssid                     | 11 802.11b/g/n 144Mbps WPA    |               |
| WiFi 設定                   | logitecgameuser               | 802.11b/g 54Mbps WEP          |               |
| 高度な設定                     | 0090CCF81006                  | 802.11b/g 54Mbps WPA          |               |
| ■映像                       | <b>AirGMCosaka</b>            | $802.11b/g$ 54Mbps WEP        |               |
| ■ スケジュール                  | nipponpaperlumber             | $\sqrt{802.11b/g}$ 54Mbps WPA |               |
| 图 管理                      | <b>FON</b>                    | 802.11b/g/n 144Mbps NONE      |               |
|                           | SWS1day                       | 802.11b/g/n 144Mbps NONE      |               |
| 言語: 日本語<br>$\vee$         | Py <sub>2</sub> kAs3z         | 802.11b/g/n 54Mbps WPA        |               |
|                           | logitecuser                   | 11 802.11b/g/n 54Mbps WPA     |               |
|                           | 0001softbank                  | 802.11b/g/n 144Mbps NONE      |               |
|                           | GL01P-10C61FEADD39            | $802.11b/gn$ 54Mbps WPA       |               |
|                           | <b>AIRMORAPEAS</b><br>$\prec$ | <b>III</b>                    | $\rightarrow$ |

図 3-10:WiFi 検索画⾯

### **3.5. 高度な設定(PPPoE)設定**

#### **ネットワーク → ⾼度な設定**

状況により、お使いのネットワーク環境に PPPoE 接続しかなく、PPPoE 接続情報を設定でき るルーターもない場合があります。その場合は「高度なネットワーク設定」画面で PPPoE 設定を ⾏います。

接続に必要なものはユーザー名とパスワードだけです。「設定」ボタンを押すとすぐに PPPoE 接続が有効になります。

IPC-05w が PPPoE 接続登録されているかは、3.1. 設定情報画⾯の「登録状況」にて確認でき ます。また、「ネットワーク」画⾯では PPPoE 接続と併せて DHCP/IP 設定もできます。ただし PPPoE 接続の方が優先度が高いため、両方設定されている場合、PPPoE を使ってインターネッ トに接続します。

初期設定は「PPPoE 無効」です。

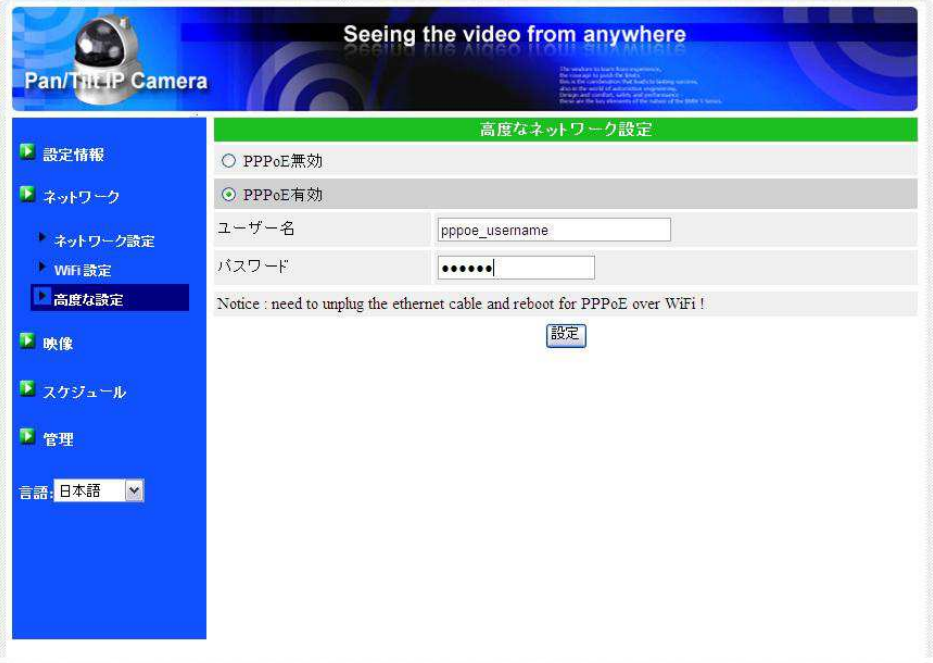

図 3-11: 高度なネットワーク設定画面

### **3.6. 映像設定**

映像表示設定を変更できます:

1. *映像表示パスワード* 

 CamView/mCamView で映像を⾒るために必要なパスワード。パスワードを忘れた場合は この項目を確認してください。また、安心安全のため、パスワードは定期的に変更してくださ  $\bigcup$ <sub>o</sub>

2. **回線速度**

カメラ 1 台あたりのインターネット回線速度。高いほど映像品質が向上します。しかし、お 使いのインターネットの速度が、設定した回線速度に満たない場合、映像品質が下がる場合が あります。そのため、回線速度はお使いのインターネットの速度を下回るものに設定してくだ さい。

- 3. **解像度、フレームレートを自動で設定する**  回線速度を基準に解像度とフレームレートを自動設定できます。
- 4. **解像度**

160x120/320x240/640x480 の3つから選択できます。低い回線速度で高い解像度を 選択すると、著しく映像品質が下がる場合がありますのでご注意ください。

5. **フレームレート** 

動画1秒あたりのフレーム数。高いほど動きは速く滑らかになります。低い回線速度で高い フレームレートを選択すると著しく映像品質が下がる場合がありますのでご注意ください。

6. **優先順位** 

「動き優先」「画質優先」「標準画質」「最高画質」の中から選択します。実際の回線速度が設 定した速度に満たない場合、システム側で画質を落とす必要がありますが、その際に「動き」 と「画質」のどちらを維持するかを選択することができます。

7. **明るさ** 

映像の明るさ。数値が低いほど表⺬映像は暗くなります。

8. **鮮明さ** 

映像の鮮やかさ。数値が⾼いほど映像はシャープになります。

9. **暗い場所での感度** 

暗い場所での感度は「最高感度」「高」「標準」から選択できます。暗い場所での感度が高い と明かりの少ない環境でもはっきりとした映像が得られますが、動きは不鮮明になります。非 常に暗い環境では「最高感度」を選択してください。初期設定は「高」です。

10. **カラー** 

「カラー」「モノクロ」を選択できます。

11. **ビデオフリップ** 

 「フリップ」を選ぶと、映像を上下に反転できます。天井や壁などにカメラを逆さまに設置す る場合に使用します。

12. **屋外/屋内映像** 

設置場所に応じて変更します。初期設定は「屋内映像」ですが、十分な日光が入る場所で「屋 内映像| に設定したままだと、映像が白くぼやけることがあります。日差しが強い場所で IPC-05w を使用する場合は、「日差しの強い屋内」を選択してください。

13. *音声有効/音声無効* 

無効を選択すると CamView/mCamView に表示された映像から音声が出なくなります。

14. *映像に日時を表示する/表示しない* 

カメラ映像に日時を表示させたい場合は、「映像に日時を表示する」を選択します。

各項目入力後、入力内容を反映するには、ページ最下部の「設定」ボタンをクリックします。入 力内容はすぐに反映されますが、映像を表示している全てのユーザーが一旦映像を切断されます。

|                                     |                      | Seeing the video from anywhere |                       |  |
|-------------------------------------|----------------------|--------------------------------|-----------------------|--|
| <b>Pan/Tilt IP Camera</b>           |                      |                                |                       |  |
|                                     |                      | 映像設定                           |                       |  |
| ■ 設定情報                              | <b>IPカメラID</b>       | 003-033-211                    |                       |  |
| ■ ネットワーク                            | 映像表示バスワード            | ipcam                          |                       |  |
|                                     | 回線速度                 | 512Kbps v                      |                       |  |
| ▶ 映像                                |                      | ⊙解像度、フレームレートを自動で設定する           |                       |  |
| 映像表示                                |                      | ○ 解像度、フレームレートを次の通り設定する         |                       |  |
| 映像設定                                | 解像度                  | 640x480(VGA) V                 | 를                     |  |
| モバイル設定                              | フレームレート              | $10$ fps $\vee$                |                       |  |
| ■ スケジュール                            | 優先順位                 | 画質優先 v                         |                       |  |
| 工管理                                 | 明るさ                  | 5(標準)<br>$\checkmark$          |                       |  |
| 言語: 日本語<br>$\vert \mathbf{v} \vert$ | 鮮明さ                  | 3<br>$\checkmark$              |                       |  |
|                                     | 暗い場所での感度             | 高<br>$\checkmark$              |                       |  |
|                                     | カラー                  | カラー<br>v                       |                       |  |
|                                     | ビデオフリップ              | 正常<br>$\checkmark$             |                       |  |
|                                     | ○ 屋内映像<br>⊙ 屋外映像     | 日差しの強い屋内<br>$\circ$            | v                     |  |
|                                     | $\blacktriangleleft$ | (皿)                            | $\blacktriangleright$ |  |

**図 3-12:映像設定画面** 

### **3.7. モバイル設定**

#### **映像 → モバイル設定**

IPC-05w の映像は、スマートフォン/タブレットを使って 3G 回線で⾒ることができますが、 3G 回線での解像度·フレームレート·回線速度は、パソコンの CamView とは別に、独立して 設定できます。

解像度は 640 x 480、回線速度は 1.5Mbps まで設定できますが、上げすぎると映像に接続し にくくなります。通常は、初期値の 256Kbps のままお使いいただくことを推奨します。

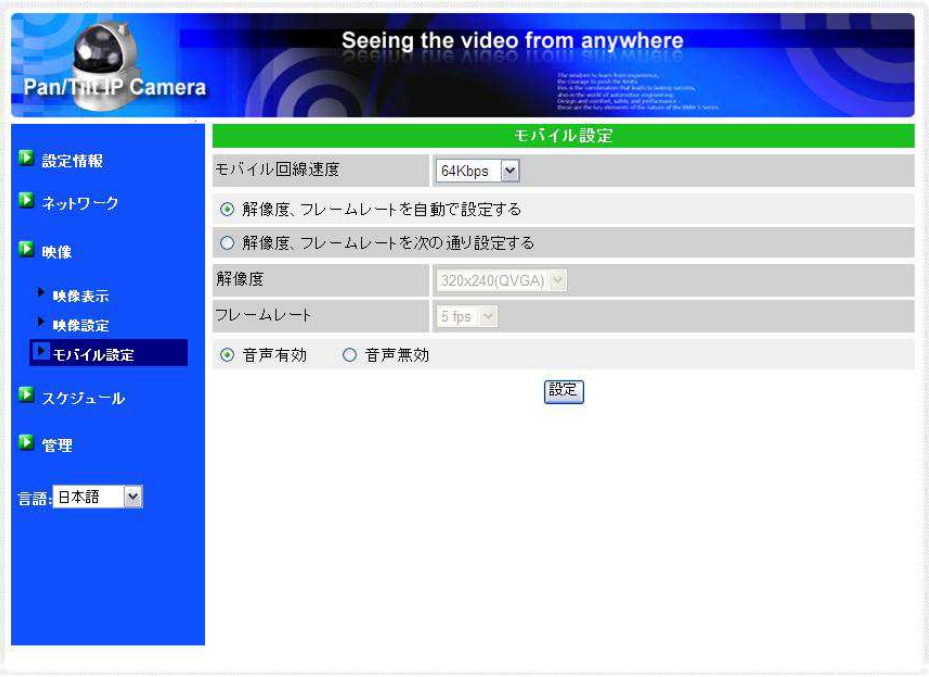

図 3-13: モバイル設定画面

### **3.8. Email/FTP アラーム設定**

### **スケジュール → Email アラーム**

IPC-05w は下記で設定した条件を基に、自動的に画像とメッセージをメール送信することがで きます。なお、その際の画質は映像設定によって決定されます。

- 1. **Email/FTP トリガー** 
	- 動体検知 カメラの視野内で物が動いた際に、画像とメッセージを送信します。
		- D/I デジタル入力信号を検知した際に、画像とメッセージを送信します。 最大 30 秒間連続で、1 秒 1 件のメッセージを送信します。
	- スケジュール 3.13.で設定したスケジュールに従って、画像とメッセージを送信します。 無効 - メッセージ送信機能が無効となります。
- 2. **動作感度**

10 通りの中から選択できます。

[1 (高)| の高感度を選択すると、動体の大きさが映像全体の約1%を超えると動体検知が 作動するため、映像内のほんの小さな動きにも動体検知が作動します。

「10(低)」の低感度を選択すると、大きな動きに反応します。物体の大きさが映像全体の 約10%を超えると作動します。「5(標準)」では 3%を超えると作動します。

※ 物体の実際の大きさにかかわらず、映像内での相対的な大きさが基準となります。 例えば、カメラの近くを動く小さな鉛筆には反応しても、遠くを通る車には作動しないことがあります。

3. **E メール送信** 

 有効にすると、IPC-05w から指定の E メールアドレスに JPEG 画像が添付された E メール が送信されます。

4. **E メールアドレス#1∼#3** 

アラーム通知を受信する E メールアドレスを入力します。3 つまで登録できます。

5. **FTP サーバーへ送信**

有効にすると、IPC-05w から指定の FTP サーバーへ JPEG 画像が転送されます。

6. FTP **サーバー** 

JPEG 画像を受信する FTP サーバーを入力します。

- 7. **FTP ユーザー名/パスワード**  FTP サーバーへのログインユーザー名/パスワードを入力します。
- 8. **リモートフォルダ**

FTP サーバーにここで指定したフォルダが作成され、その中に JPEG 画像が保存されます。

各項目入力後、入力内容を反映するには、ページ最下部の「設定」ボタンをクリックします。入 力内容はすぐに反映されますが、映像を表示している全てのユーザーが一旦映像を切断されます。

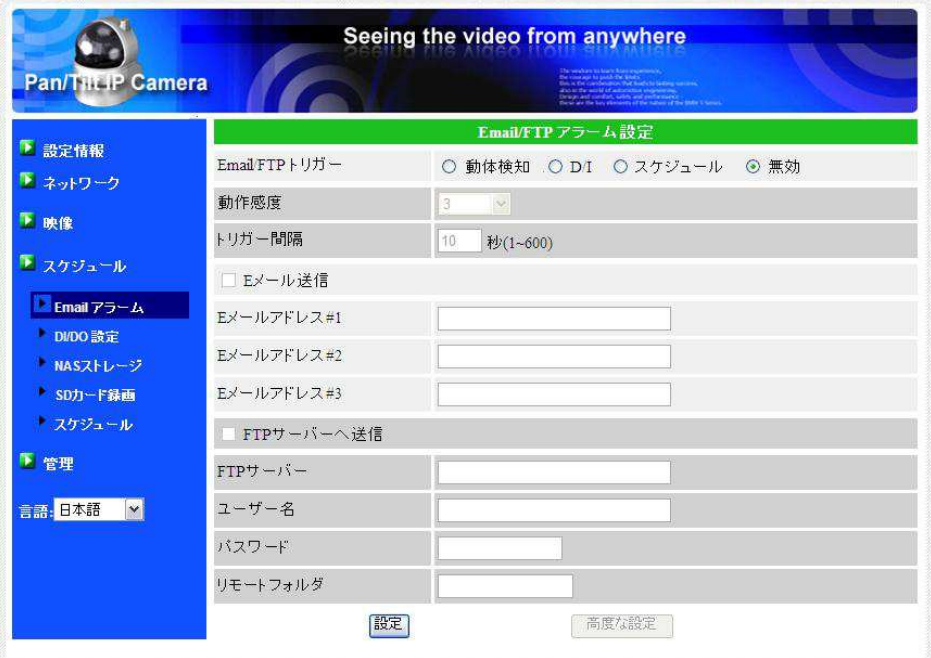

図 3-15: Email/FTP アラーム画面

9. **⾼度な設定** 

ページ最下部の「高度な設定」ボタンをクリックすると SMTP サーバ設定画面が表示されま す。デフォルトの SMTP サーバーを使用すれば、特定の SMTP サーバーを使う必要はありま せんが、SMTP サーバーを指定することもできます。

#### ① SMTP サーバー

E メールの送信に利用する SMTP サーバーを指定します。このサーバーは「(受信) E メールアドレス」とは関係ありません。

### ② SMTP ユーザー名/パスワード

①の SMTP サーバーを利用するためのユーザー名/パスワードを入力します。SMTP サ ーバーが認証を必要としない場合は、空欄で構いません。

### ③ SMTP テスト

設定項目を入力した後「SMTP テスト」ボタンを押し、全ての設定が正しいかを確認し てください。「デフォルトの SMTP サーバーを使う | 場合も、念のためにテストを実行し てください。

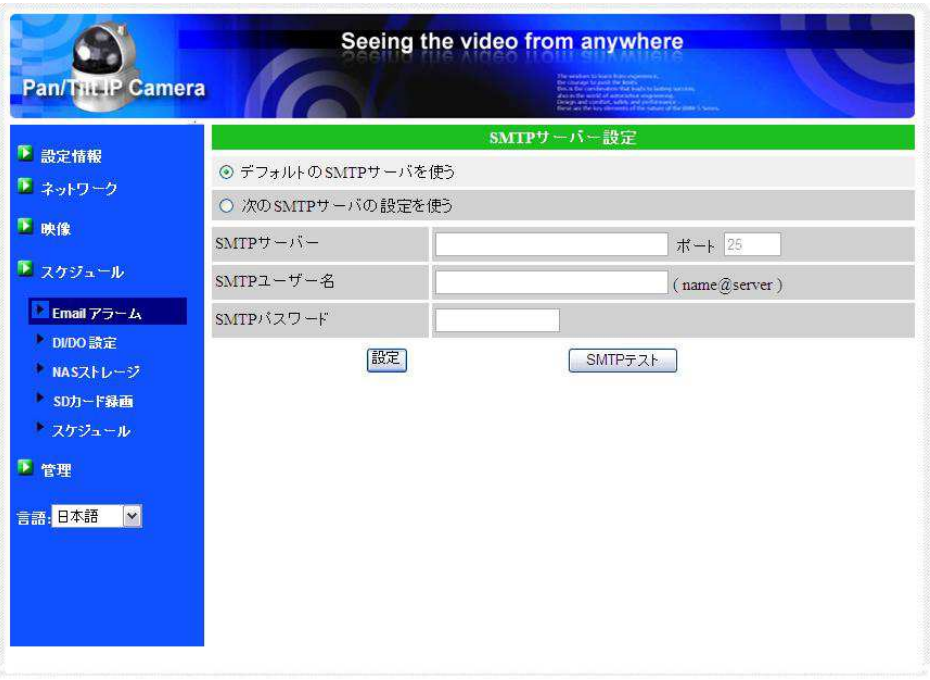

図 3-16: SMTP サーバー設定画面

### **3.9. DI/DO 設定**

#### **スケジュール → DI/DO 設定**

DO に接続された機器にデジタル信号を発信するための条件を設定します。各設定方法について は下記を参照してください:

- デジタル入力 デジタル入力を ON (開回路)・OFF (閉回路) します。 現在の状態も表示されます。
- デジタル出力 デジタル出力を ON (開回路)・OFF (閉回路) します。 現在の状態も表示されます。
- DO アラーム 動体検知 動体検知時にデジタル信号を出力します。
	- DI DI 信号受信時にデジタル信号を出力します。
	- スケジュール 3.13.で設定したスケジュールに従って、
		- デジタル信号を出⼒します。
		- アクティブ 常にデジタル信号を出力します。
			- 正常 デジタル信号を出力しません。
- DO アラーム継続時間 DI に接続したスイッチの ON/OFF など、何かイベントが発牛した時に デジタル

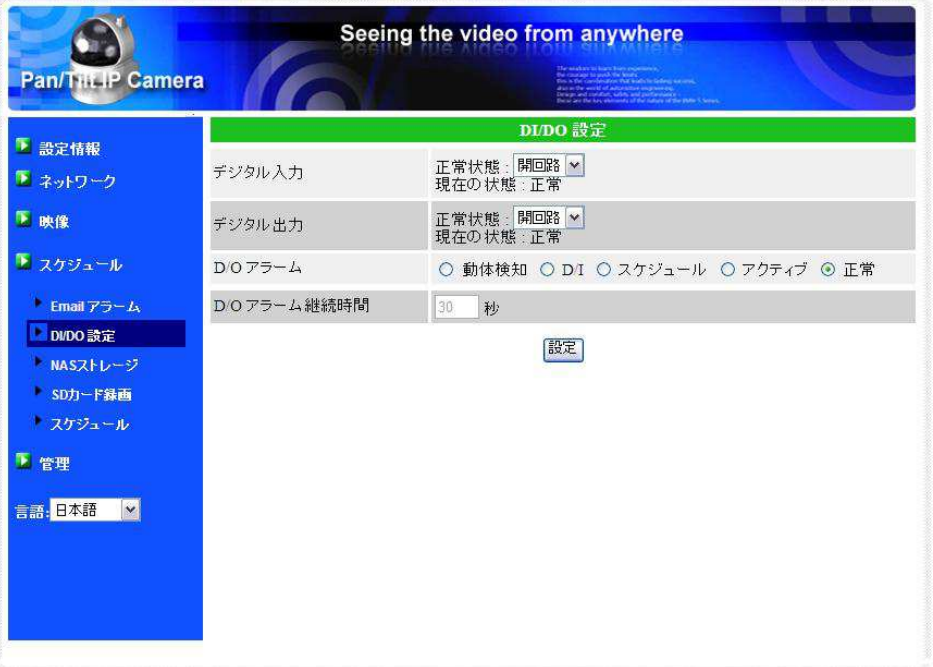

図 3-17:スピーカーアラーム設定画面

### **3.10. NAS 設定**

#### **スケジュール → NAS ストレージ**

NAS とは、ネットワークに直接接続して使用するファイルサーバーです。NAS の HDD は大容 量(通常 1TB 以上)ですので、microSD カードと比べ、数十倍多くの録画ファイルを保存する ことができます。複数のカメラで 1 つの NAS を録画先として共有することも可能です。

NAS は一般電気店で購入できますが、価格・容量を含め、多くの種類がありますので、ご自身 の目的に合ったものをお選びください。

※ NAS 録画は1人の動画ユーザーとしてカウントされます。 最大同時接続ユーザー数については付録 B を参照してください。

1. **録画条件** 

常時録画 - 常に録画を行います。

スケジュール録画 - 3.13.で設定したスケジュールに従って、録画を行います。 録画不可 - 録画機能が無効になります。

- 2. **録画内容を保存する期間** 常時(循環)録画の際、指定した日数より前の映像が最新の映像に上書きされます。
- 3. **空きディスク容量設定**

 NAS に残しておきたい容量を指定します。また、指定の容量より少なくなった場合に、「循 環録画」(古い映像を上書き)するか、「録画停⽌」するかを選択できます。

4. **使用 NAS 名称/IP アドレス**

 接続する NAS の「NAS 名称」または、「NAS IP アドレス」を⼊⼒します。NAS と IPC-05w が同じローカルエリアにあるときは、IPC-05w が自動的に NAS を「NAS 名称」で発見、接 続できます。NAS が固定 IP アドレス(ローカルエリアネットワークまたは公衆インターネッ ト内)を使用する場合、「NAS IP アドレス」で接続できます。

5. **共有ホルダー名** 

NAS 内の録画先フォルダを指定します。

6. **NAS アクセスアカウントと NAS アクセスパスワード** 上記の共有フォルダへのログインに使用します。

7. **NAS 検索**

同じネットワーク内の NAS を検索できます。 ※一部、この機能に対応していない NAS もあります。 NAS情報 - NAS の容量と空き容量を表示します。

設定 NAS (Web) - クリックすると NAS の Web 設定へアクセスできます。 ログインには NAS のユーザー名/パスワードが必要です。

NAS ファイルへアクセス - NAS のファイルへアクセスできます。

補足:

- 1. 動画ファイルは IPCamRecordFiles/Recording/[お使いのカメラ ID 番号]フォルダに保存さ れています。
- 2. 録画ファイルは全て hhmmss.crf 形式で保存されています。hh は録画開始した時間、mm は 分、ss は秒を表しています。
- 3. ファイルは全て 5 分ごとに分かれています。
- 4. 動画ファイルは、LAN 内の場合は付属のフリーソフト CamPlay で、遠隔の場合は CamView のカメラリスト欄のカメラ名を右クリックして「NAS Playback」を選択すれば、再⽣できま す。

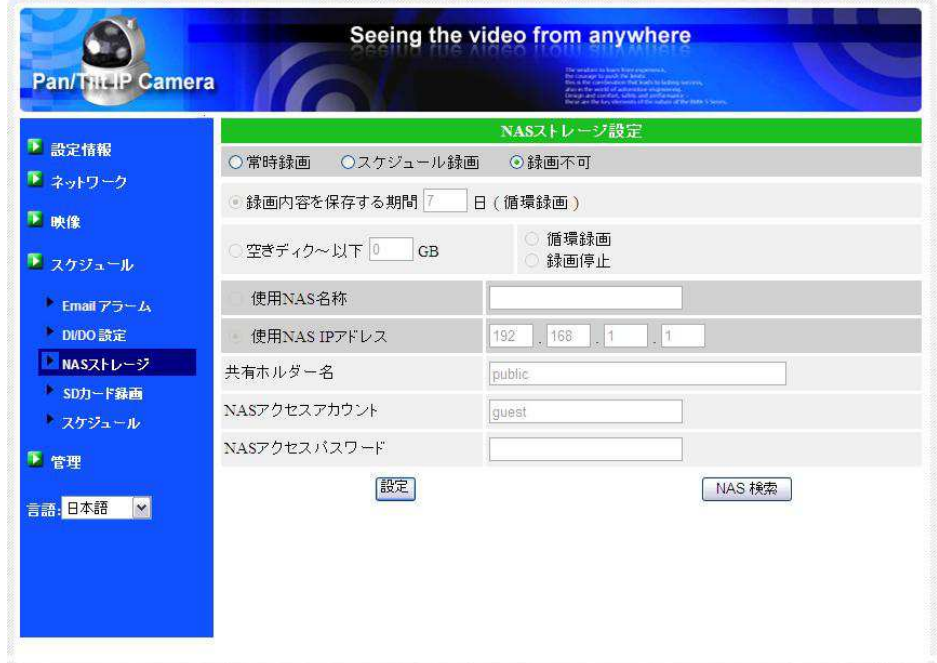

図 3-18:NAS ストレージ設定画面

### **スケジュール → SD カード録画**

IPC-05w は microSD カードにも録画できます。本体に挿した microSD カードに直接録画す るため、インターネットを通した録画と違い、パケットロスがありません。

.※ SD カード録画は1人の動画ユーザーとしてカウントされます。 最大同時接続ユーザー数については付録 B を参照してください。

1. **録画条件** 

常時録画 - 常に録画を行います。

スケジュール録画 - 3.13.で設定したスケジュールに従って、録画を行います。 録画不可 - SD カード録画が無効になります。

2. **空き容量がないとき**

 microSD カードの容量がなくなった場合に、「循環録画」(古い映像を上書き)するか、「録 画停⽌」するかを選択します。

3. **SD Card の状態**

microSD カードが挿入されているかどうかが表示されます。

4. **SD カード録画** 

 microSD カードの状態に応じて、「録画中」、「録画中ではない」、「SD Card 取り外し」の いずれかが表⺬されます。

5. **SD カード内のファイル** 

図 3-20 のとおり、microSD カードの空き容量と、録画ファイルが表示されます。録画フ アイルは日付フォルダ内に時間毎に保存されています。この画面で個別にダウンロード、また は、削除することができます。

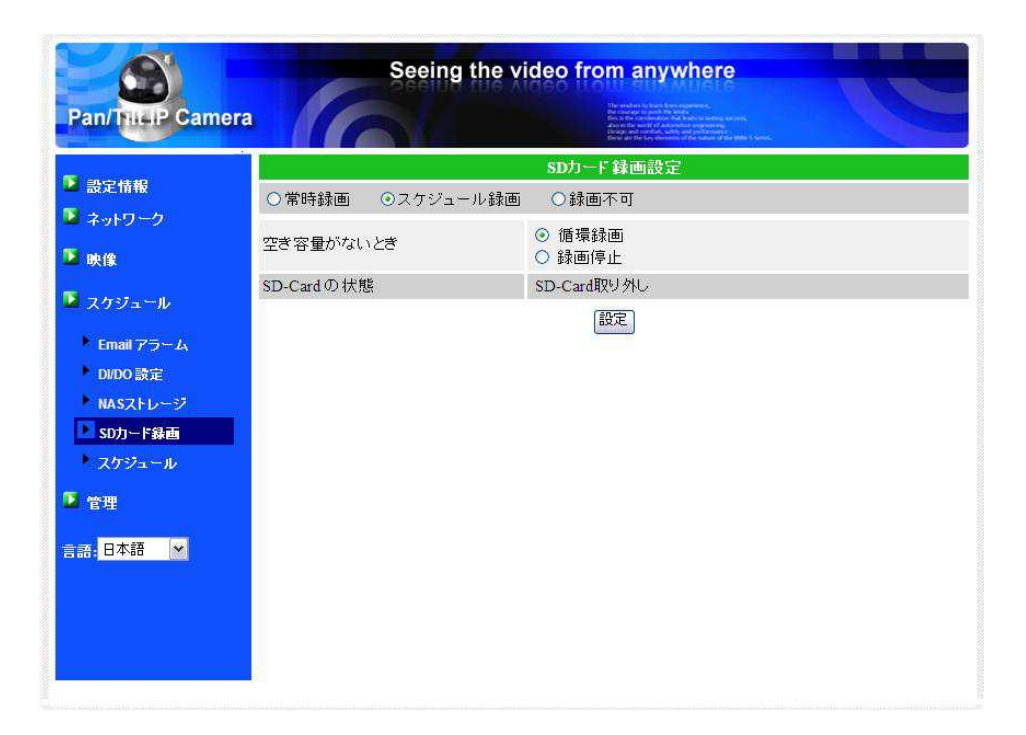

図 3-19: microSD カード設定画面

|                                 |                    | Seeing the video from anywhere    |          |
|---------------------------------|--------------------|-----------------------------------|----------|
| Pan/Tilt IP Camera              |                    |                                   |          |
|                                 |                    | SDカード情報                           |          |
| 图 設定情報                          | 容量/使用/可能           | 30432 MB / 30382 MB / 50 MB (1 %) |          |
| ■ ネットワーク                        | UsDカード録画ファイル       |                                   |          |
| 图映像                             | <b>B-</b> 20121130 |                                   |          |
| ■ スケジュール                        | 132752.crf         | Download<br><b>Delete</b>         | 13:27:52 |
| Email $75 - L$                  |                    |                                   |          |
| DI/DO 設定                        |                    |                                   |          |
| NASストレージ                        |                    |                                   |          |
| SDカード録画                         |                    |                                   |          |
| スケジュール                          |                    |                                   |          |
| 图 管理                            |                    |                                   |          |
| 音語: 日本語<br>$\blacktriangledown$ |                    |                                   |          |
|                                 |                    |                                   |          |
|                                 |                    |                                   |          |
|                                 |                    |                                   |          |
|                                 |                    |                                   |          |

図 3-20 : microSD カード情報画面

### **3.12. スケジュール**

#### **スケジュール → スケジュール**

IPC-05w にはスケジュール機能があり、アラーム通知と録画をスケジューリングできます。

スケジュールは最大 12 パターンまで設定できます。 スケジュール同士が重なる場合は、両方の 録画が実行されます。

アラーム通知および、録画をスケジューリングするには、「Email アラーム」および 「SD カー ド録画」または「NAS ストレージ」で、「スケジュール」を選択しておく必要があります。

1. **スケジュールリスト** 

「6. 日時・時刻設定」で追加した全てのスケジュールが表示されます。それぞれの編集、削 除は「編集」「削除」ボタンをクリックして行います。

2. **Email アラーム** 

チェックに応じて、スケジュール期間内且つ、動体検知もしくはデジタル入力信号に反応し た際に、メールを送信します。

なお、3.9.の 1.で「スケジュール」にチェックを⼊れていない場合は、編集できません。

3. **スピーカーアラーム** 

チェックに応じて、スケジュール期間内且つ、動体検知もしくはデジタル入力信号に反応し た際に、スピーカーからアラームを流します。

なお、3.10.の 1.で「スケジュール」にチェックを入れていない場合は、編集できません。

4. **NAS 録画** 

チェックに応じて、スケジュール期間内且つ、動体検知もしくはデジタル入力信号に反応し た際に、NAS へ 30 秒間録画します。録画は 5 秒さかのぼって記録しますので、より確実に 決定的瞬間を捉えることが可能です。連続録画を選んだ際は、スケジュール期間中、常に録画 します。

なお、3.11.の 1.で「スケジュール録画」にチェックを入れていない場合は、編集できません。

5. **SD カード録画**

チェックに応じて、スケジュール期間内且つ、動体検知もしくはデジタル入力信号に反応し た際に、microSD カードへ 30 秒間録画します。録画は 5 秒さかのぼって記録しますので、 より確実に決定的瞬間を捉えることが可能です。連続録画を選んだ際は、スケジュール期間中、 常に録画します。

なお、3.12.の 1.で「スケジュール録画」にチェックを⼊れていない場合は、編集できません。

6. **⽇時・時刻設定**

スケジュール時間については、「毎週|「毎日|「定刻」の3通りから選択できます。設定後、 「スケジュール追加」ボタンをクリックすると、スケジュールに反映されます。

- 毎週 曜⽇と時間帯を設定します。
- 毎日 時間帯を設定します。
- 定刻 年月日と時間帯を指定します。

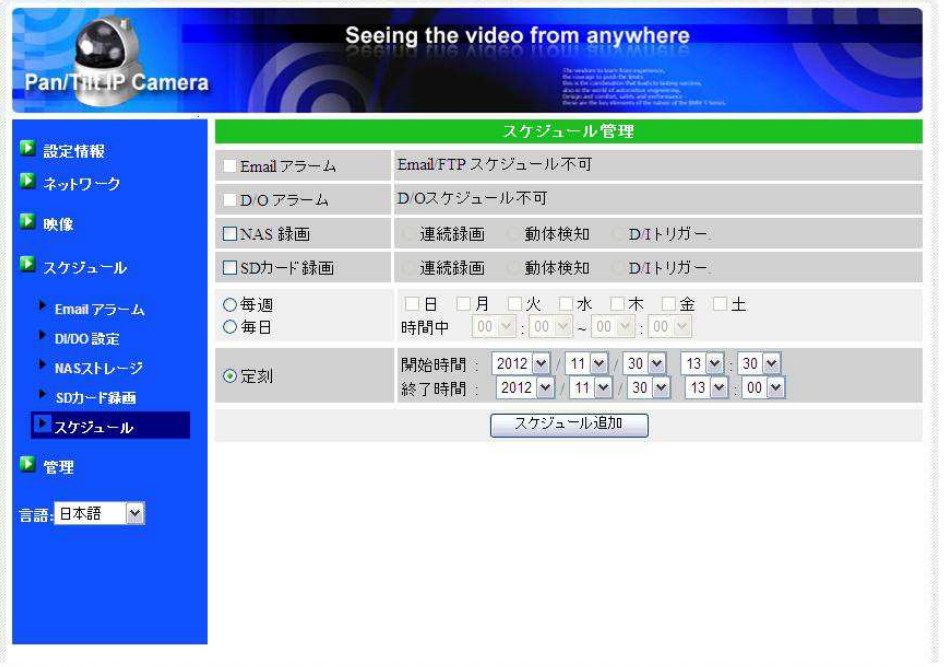

図 3-21: スケジュール管理画面

### **3.13. LED 表⺬設定**

#### **管理 → LED 制御**

カメラ前面の LED 表示を ON/OFF に設定できます。下記の設定方法を参照してください。

1. ノーマル表示

本体の LED を表示します。

2. **LED 表⺬ OFF**

本体の LED を非表示にします。

3. **ネットワーク接続後 LED 表⺬ OFF**

インターネット接続に問題のある場合は LED を表示します。接続に成功すると LED 表示が 消えます。

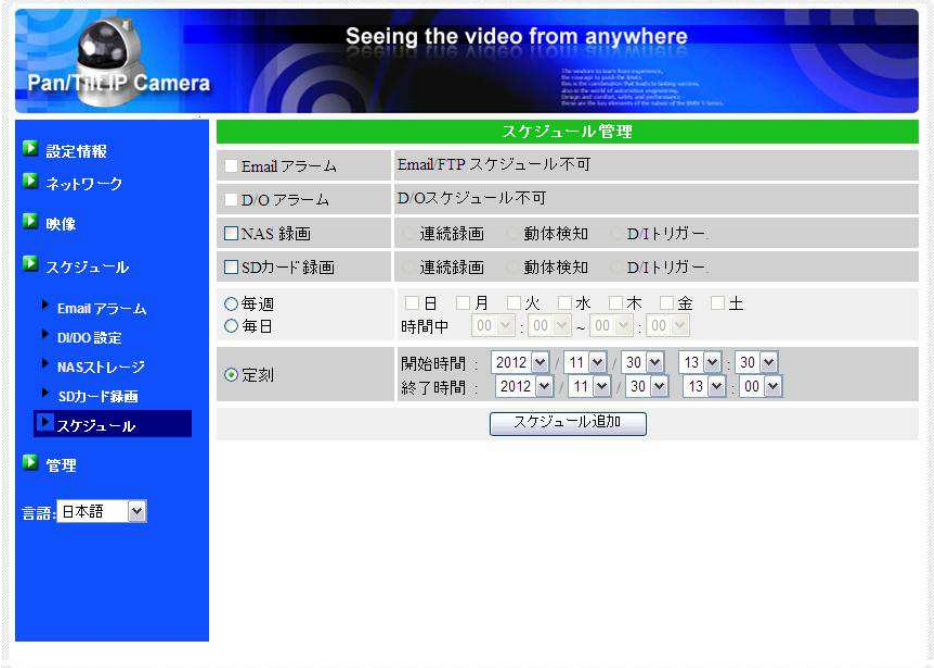

図 3-22: LED 表示設定画面

### **3.14. ⽇時**

#### **管理 → ⽇時**

IPC-05w は NTP サーバー(例:time.window.com)と同期し、インターネットに接続した際 に日時を修正します。なお、IPC-05w には時計が内蔵されており、電源を切らない限り、インタ ーネットを切断しても⽇時を維持することができます。

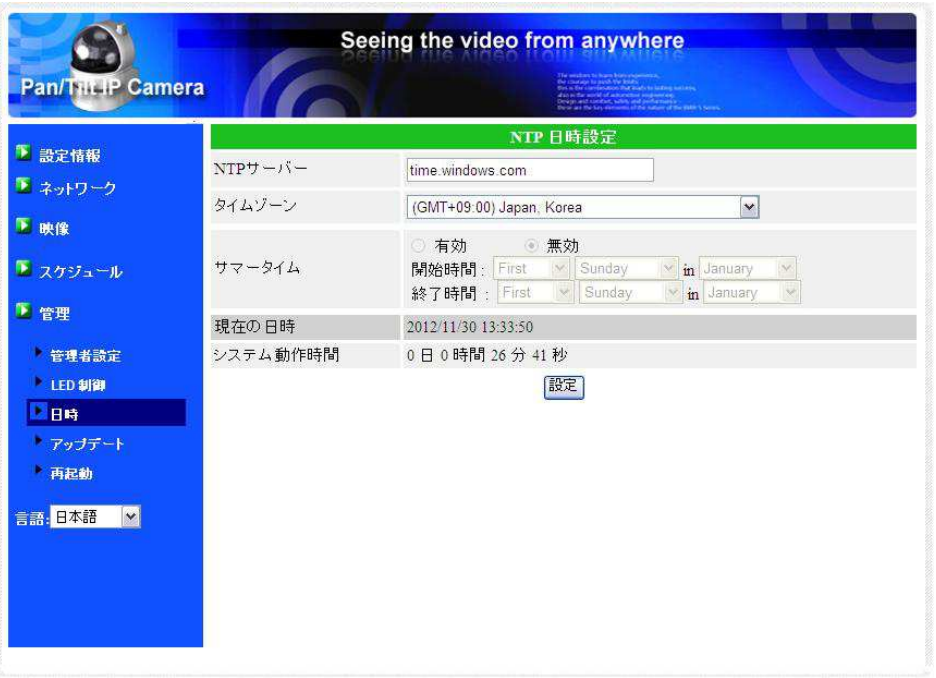

図 3-23: 日時設定画面

### **3.15. 管理**

#### **管理 → 管理者設定**

Web 設定のログインアカウントを変更できます。初期のユーザー名は「admin」で、パスワー ドはありません。ログインアカウントを忘れた場合は 45 ページの手順で IPC-05w を工場出荷時 の設定に戻すことができます。

※ このアカウントは「映像設定」画面の映像表示パスワードとは異なりますのご注意ください。

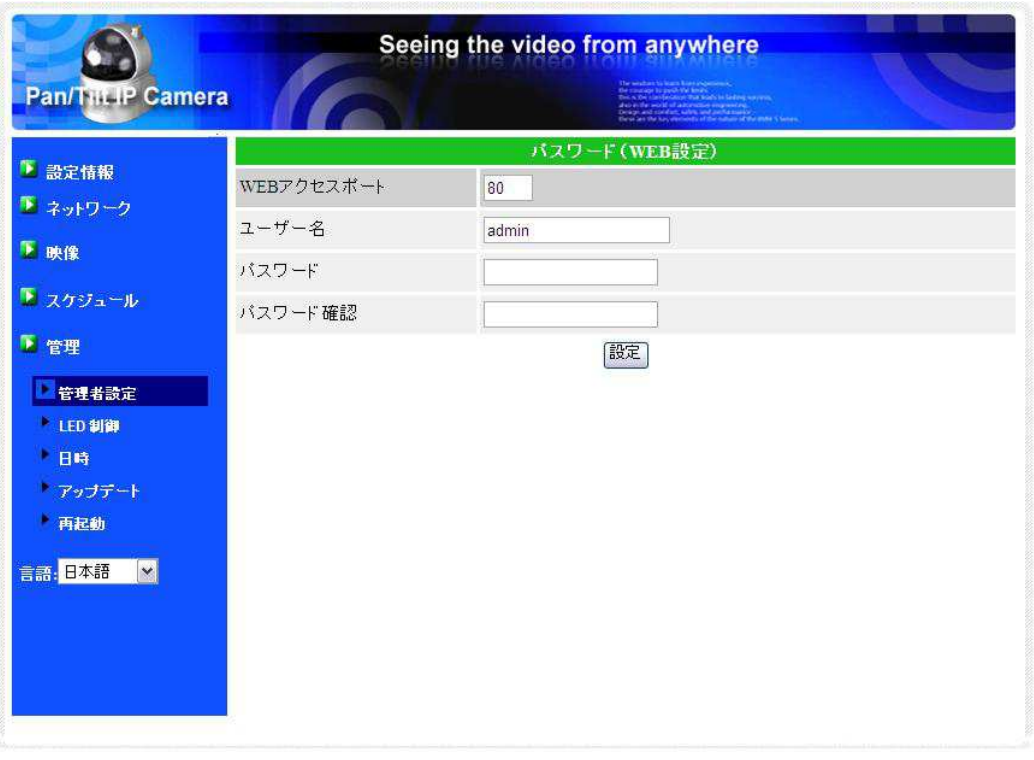

図 3-24: 管理者設定画面

### **3.16. アップデート**

ソリッドカメラではIPC-05wの制御プログラム(ファームウェア)を定期的に更新しています。 新しいファームウェアは当社ホームページのダウンロードコーナー

(http://www.solidcamera.net/download.html)でダウンロードしていただけます。

パソコンにファームウェアをダウンロード後、「ファイルからのアップデート」にチェックを入 れ、「参照」ボタンでダウンロードしたファイルを指定し、最後に「アップデート」を押すと、ア ップデートが始まります。アップグレードが完了すると IPC-05W は自動的に再起動されます。

※ アップデート中は IPC-05w の電源を切らないでください。また、その他の設定を変更したり、動画を表示したりし ないでください。

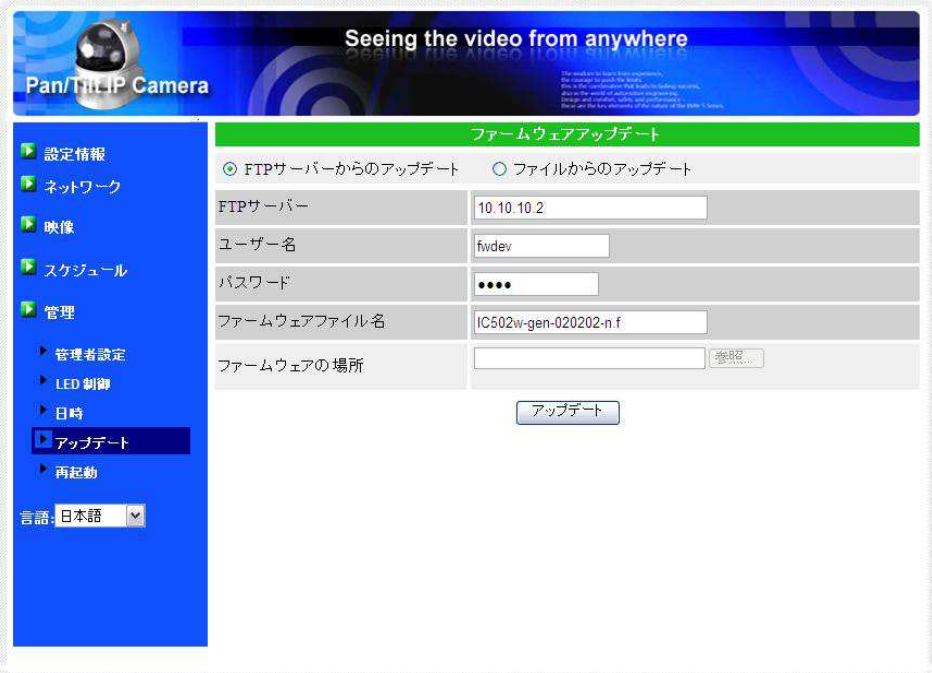

図 3-25: ファームウェアアップデート画面

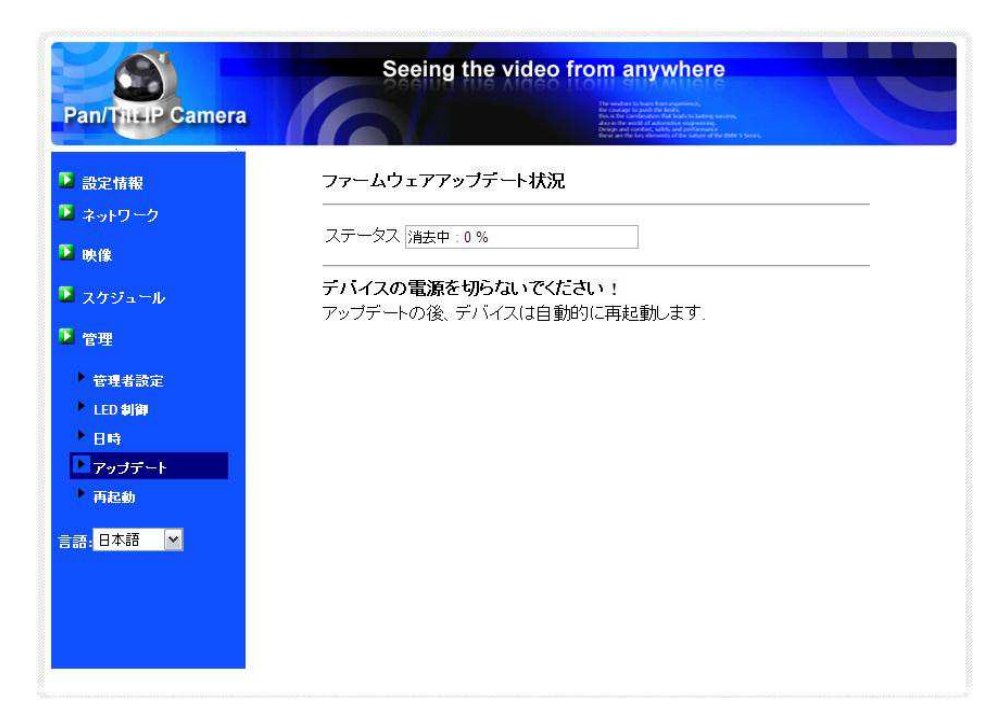

図 3-26: ファームウェアアップデート状況画面

### **3.17. 再起動**

**管理 → 再起動**

IPC-05w を手動で再起動できます。再起動時、映像を表示している全てのユーザーが接続を断 たれます。

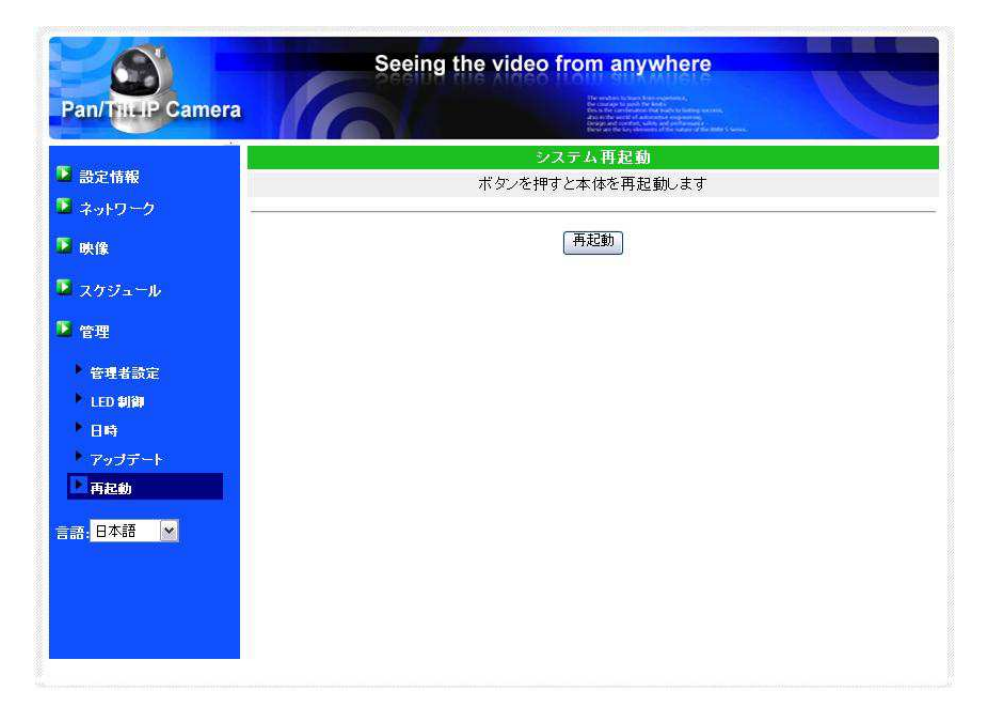

図 3-27: システム再起動画面

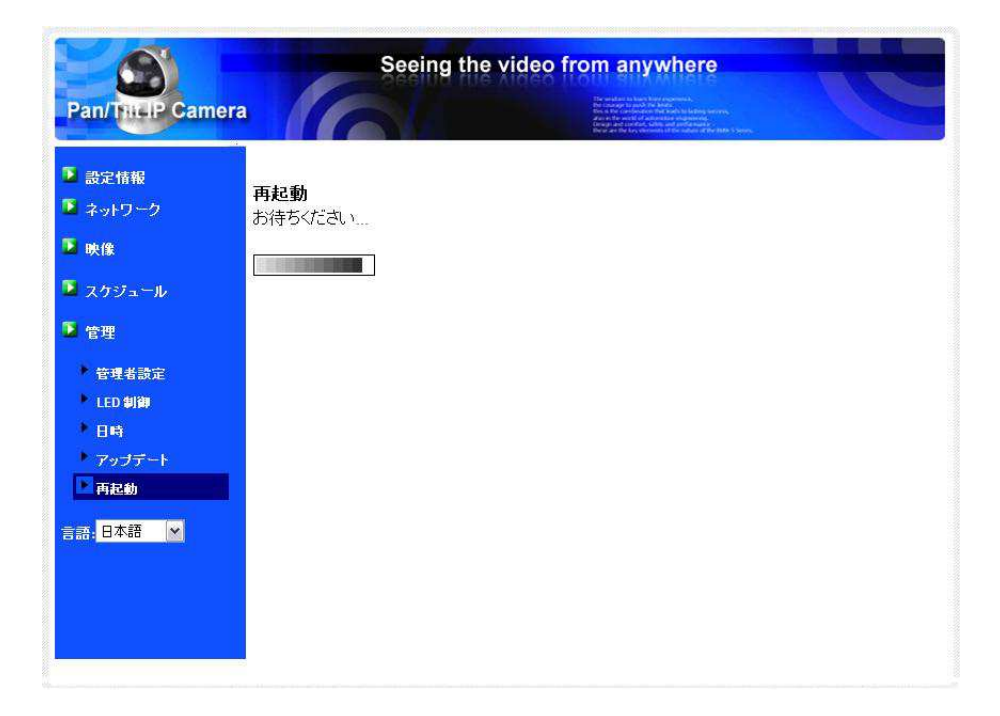

図 3-28: 再起動状況画面

Copyright© Solid Corporation All Right Reserved.

### **3.18. ⼯場出荷時の設定に戻す**

Web 設定へのログインパスワードを忘れるなど、何らかの理由により IPC-05w を工場出荷時 の設定に戻したい場合は、IPC-05w の電源が入った状態で本体背面の「リセット」ボタンを棒で 4秒以上押してください。IPC-05w は工場出荷時の設定に戻り、自動的に再起動します。

⼯場出荷時の設定に戻ったあとの Web 設定ログインアカウントは「admin(パスワードなし)」、 動画表⺬パスワードは「ipcam」となります。

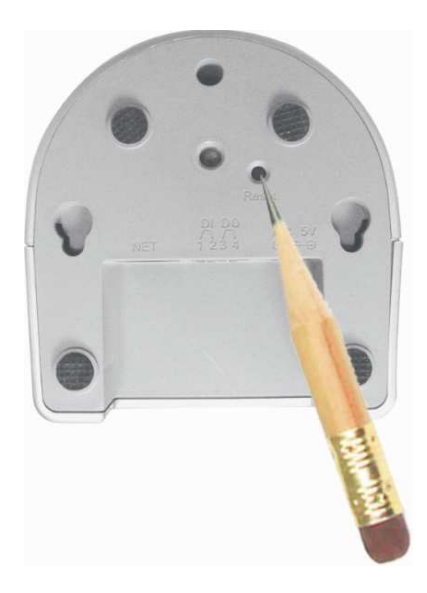

図 3-29:リセットボタン

## 4. 特⻑・仕様

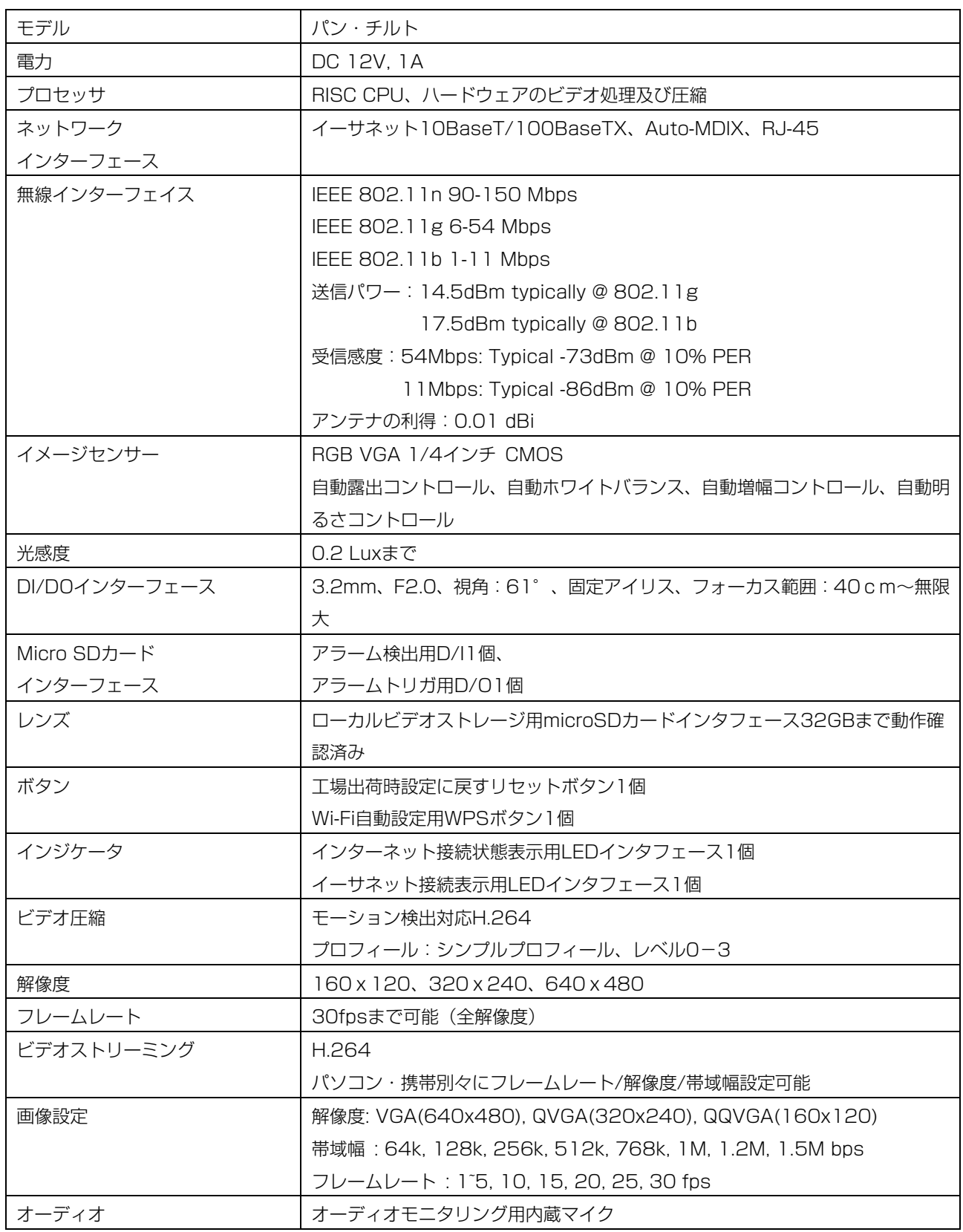

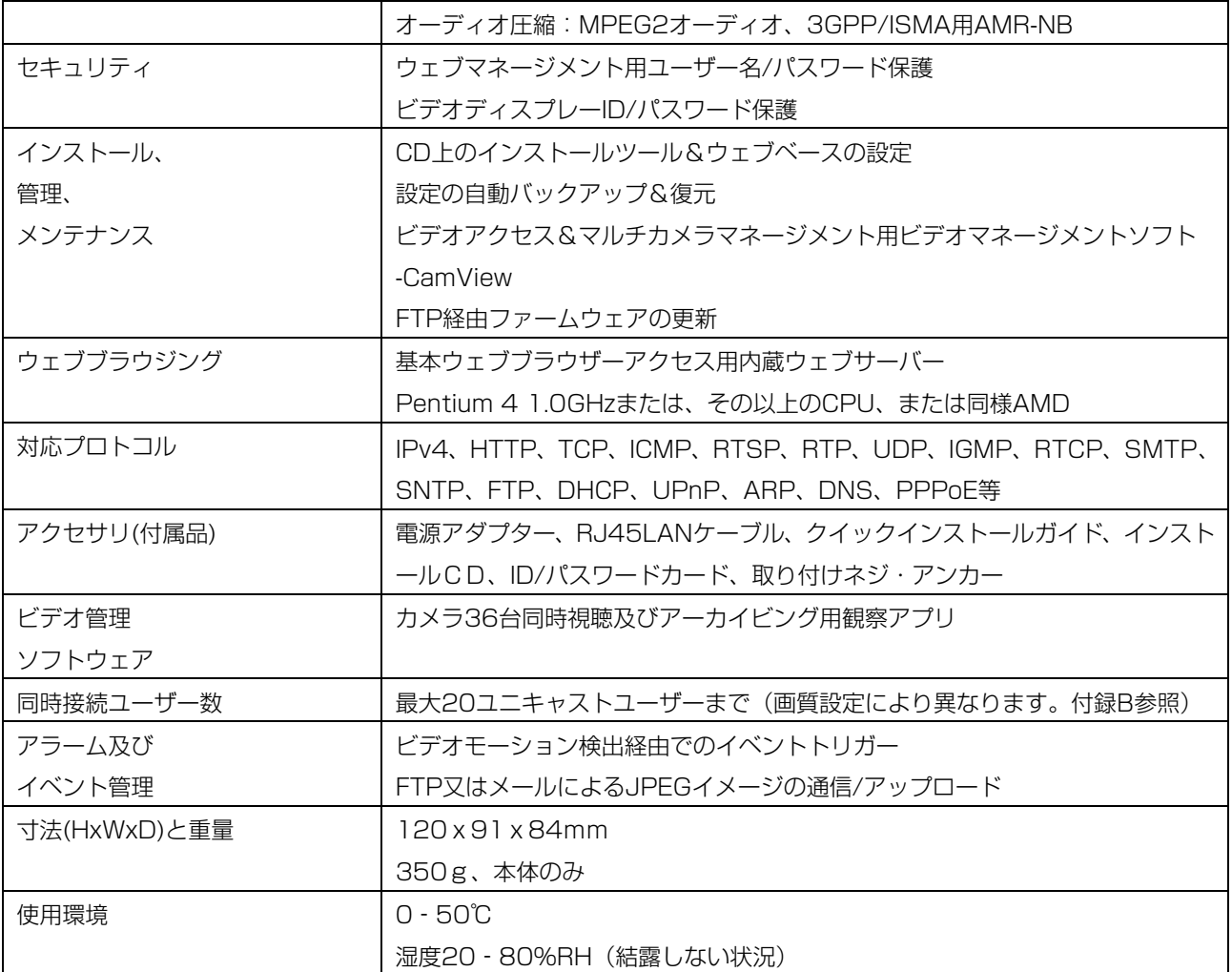

## 5.同梱品の確認

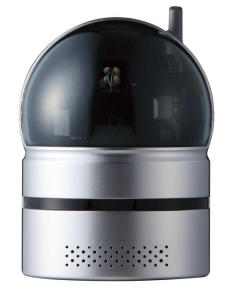

図 5-1 : IPC-05w 本体 マンチン 図 5-2 : 電源アダプタ

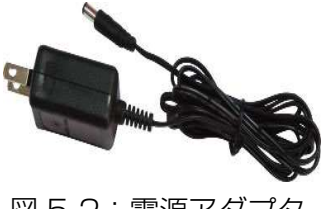

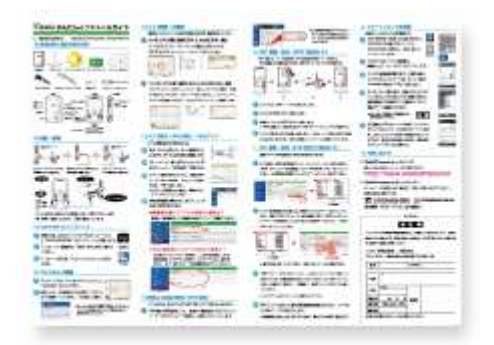

図 5-3:かんたんインストールガイド 図 5-4:LAN ケーブル

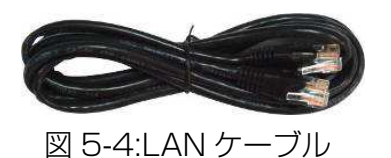

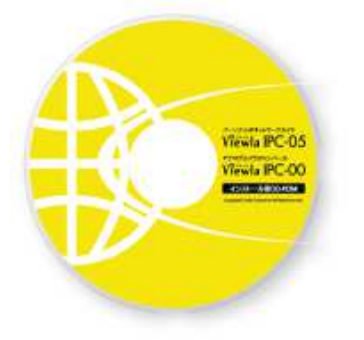

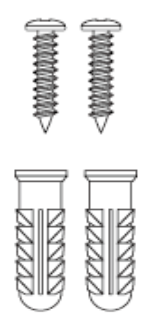

図 5-7:アンカーとネジ

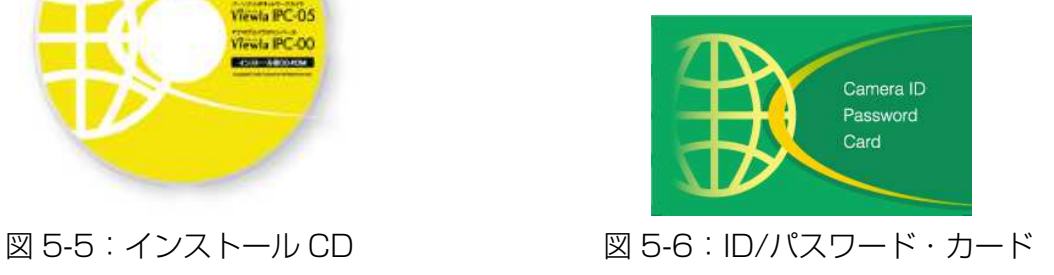

### **付録 A. 動作テスト済みルーター**

下記リスト内のルーターについては、IPC-05w の映像を CamView/mCamView に表示できる ことを確認しています。下記のルーター使用時は、初期設定を変更する必要はありません。

※ まれにファイアーウォールの設定によって、映像を表示できないことがあります。 その場合はネットワーク担当者にご相談ください。

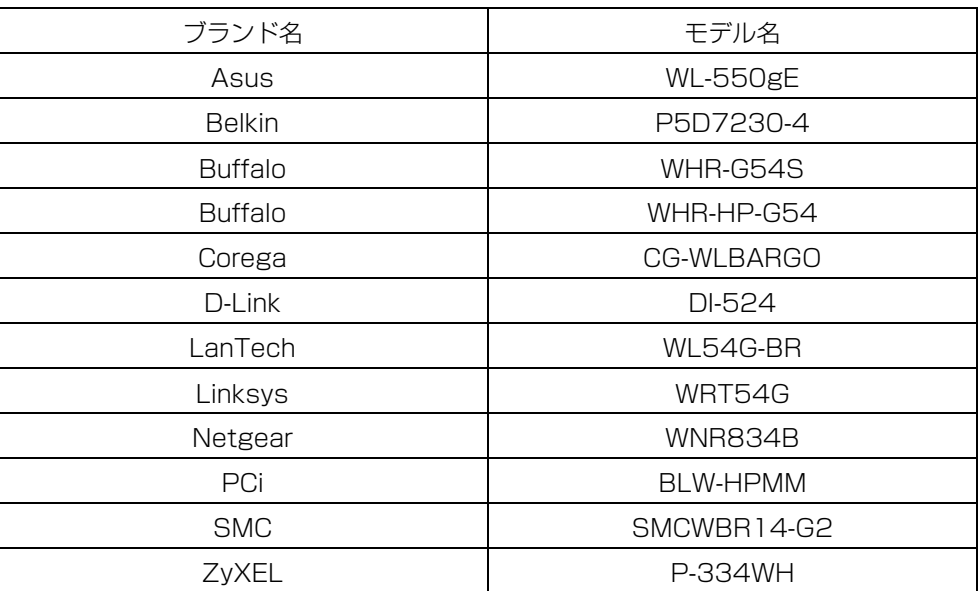

表 A-1:動作テスト済みワイヤレスアクセスポイント/ルーター端末

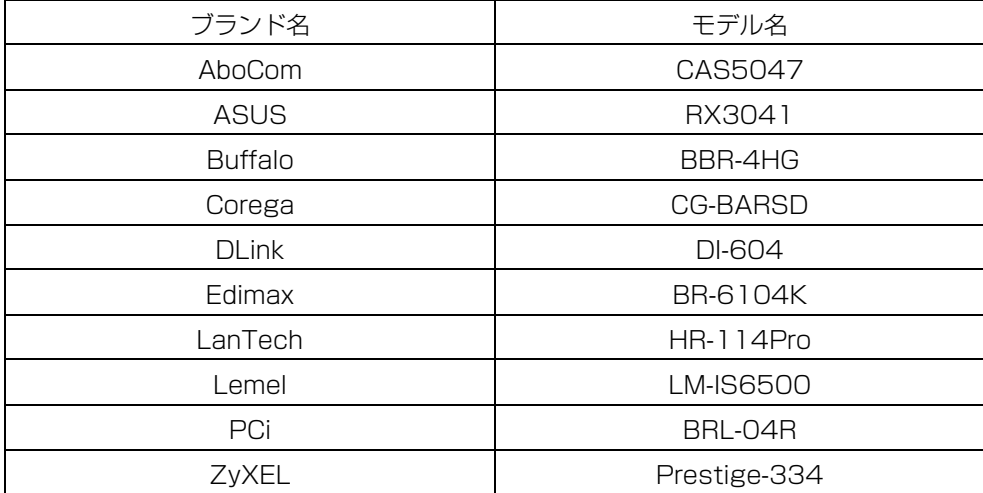

表 A-2:動作テスト済みルーター端末

### **付録 B. 同時に接続可能なユーザー数**

IPC-05w1台あたり、同時に接続可能なユーザー数は最大 20 名ですが、画質の設定や音声の 有無により、下記の表のように変動します。ただし、カメラを接続しているインターネットの上り 回線速度が不足していると、表内の接続数を下回ります。また、SD カードへの録画、NAS への 録画は、1ユーザーとしてカウントされます。

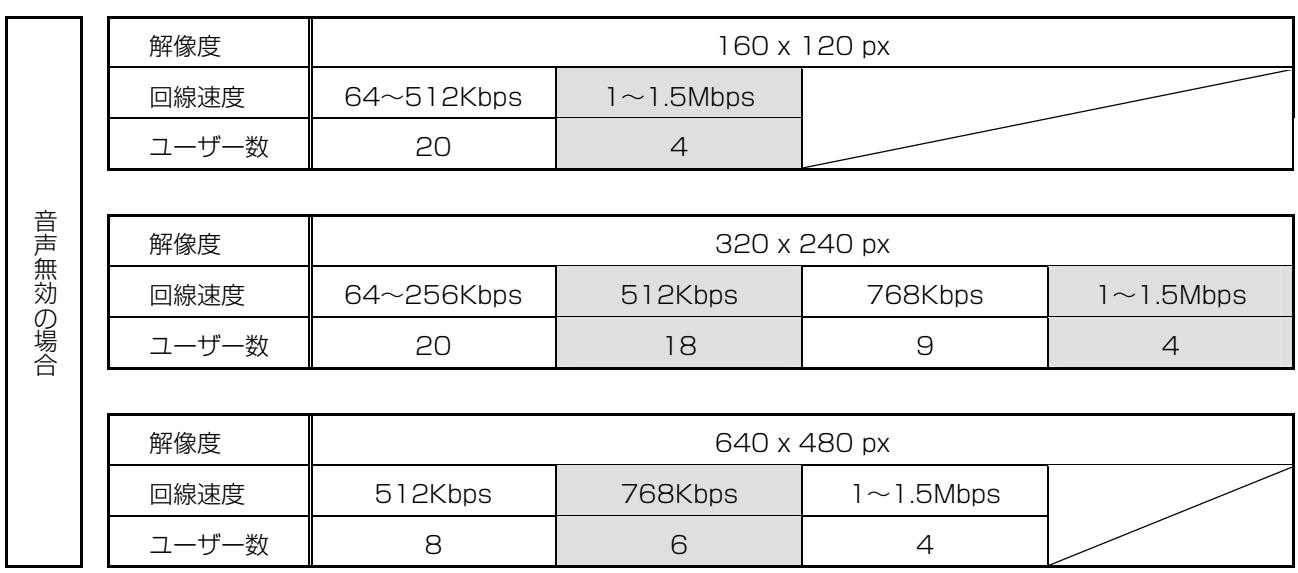

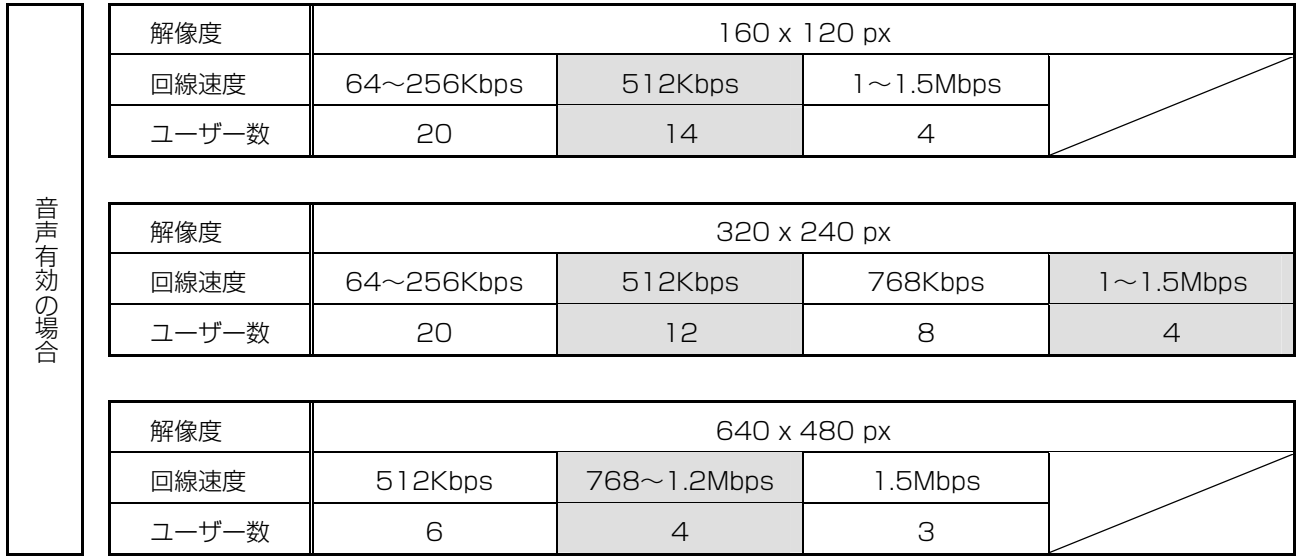

Copyright© Solid Corporation All Right Reserved.

### **付録 C. 品質について**

#### **1. 動画の品質について**

動画の品質は映像設定とネットワーク品質により決定します。通常、リモートでの動画品質を向 上させるには解像度とフレームレートを上げます。同じネットワーク内であればこれで問題ありま せんが、インターネットを通して動画を視聴する場合は、お使いのインターネットの回線速度(帯 域幅)を知っている必要があります。

IPC-05w の「回線速度」設定が非常に⾼く、実際の回線速度が⽐較的低い場合、動画品質が非 常に悪くなることがあります。最悪の場合、映像に接続できなくなります。最高の動画品質を得る には光回線を引き、IPC-05w の「回線速度」設定を実際の回線速度よりもやや低めに設定してく ださい。

また、複数のユーザーが 1 台のカメラ映像を同時に表示する際はユーザー数 x 回線速度の帯域 幅が必要となることにもご注意ください。

**2. WiFi 接続の品質について** 

WiFi 接続の品質は IPC-05w からアクセスポイント/ルーターまでの距離および、アクセスポイ ント/ルーターに接続された端末の数によって決定します。また、壁や床など IP カメラとアクセス ポイント/ルーター間の遮蔽物も影響します。

また、IP カメラとアクセスポイント/ルーターの間に空間がある場合、雨の日は品質に影響が出 ます。アクセスポイント/ルーターのアンテナの向きも、WiFi パフォーマンスに影響します。通常、 映像設定(256kbps)で IPC-05w とアクセスポイント/ルーターの間に干渉物のない場合、直線距 離で約 100m まで動作します。

### **付録 D. トラブルシューティング**

#### 赤色 LED が点滅しているのですが?

A: 正常にインターネットに接続されていれば、IPC-05w の赤色 LED は常時点灯します。点滅し ていれば、何らかのネットワーク障害が発⽣している可能性があります。ネットワーク接続を 確認の上、ユーザーマニュアルの指示に沿って再度セットアップしてください。

#### 無線接続すると画質が低下します。

A: 無線接続時に映像品質が低下する場合は、IPC-05w がワイヤレスアクセスポイントまたは、 ルーターから離れすぎているか、アクセスポイントに接続している端末の数が多すぎるか、あ るいは WiFi アンテナの位置が最適でない可能性があります。原因を解消すると画質が改善し ます。

#### 有効焦点を調整できますか?

A: IPC-05w の有効焦点は 30cm から無限に設定されているため、ほとんどの状況でクリアな映 像が見られます。有効焦点を調整する必要はありません。

#### IPC-05w の視野角は何度ですか?

A: 約 60 度です。また、左右(パン)に 130°、上下(チルト)に 90°、レンズを動かすこと ができます。

#### IP カメラで映像を表⺬できる最大距離は?

A: IP カメラで遠くにあるものを表示するにあたって、クリアな映像が得られるかは物体の大きさ によります。通常、同じ距離にあって目ではっきりと捉えられるものは IP カメラでも同様に 捉えることができます。

#### パスワードを忘れたり、ID/パスワードを紛失したりした場合は?

A: 最も簡単な解決方法は IPC-05w を⼯場出荷時の設定に戻すことです。IPC-05w のリセット ボタンを 3 秒以上押した後に離します。すると IPC-05w は⼯場出荷時の設定に戻り、管理者 アカウントは「admin」、パスワードは空欄、映像表示パスワードは「ipcam」に変更されま す。アカウントとパスワードは Web 設定にログインして変更することができます。

#### IP カメラから音声が聞けなくなったときは?

- A: IPC-05w にはマイクが内蔵されています。CamView で映像が表示されるにもかかわらず音 声が出ない場合は、下記を確認してください:
	- (1) パソコンのスピーカーはオンになっていますか?パソコン内の任意の動画ファイルを開く と確認できます。
	- (2) IPC-05w のマイクは有効に設定されていますか?Web 設定にて「映像」の「映像設定」 を開き、「⾳声有効」を選択してください。

#### 遠隔で映像を表示することはできるのですが、画質が悪く、時々途切れては自動的に再接続します。

A: 回線速度が不足している可能性があります。プロバイダに連絡して回線速度を上げるか、 IPC-05w の回線速度設定を下げてください。IPC-05w の回線速度は CamView あるいは Web 設定にログインして変更することができます。

#### IPC-05w に録画機能はありますか?

A: IPC-05w の映像/⾳声は CamView で記録できます。保存した映像/⾳声の再⽣は CamPlay という別のソフトを使って⾏います。 また、microSD カード、NAS に保存することもできます。 常に録画しておきたい場合は、microSD カードがお勧めです。

#### LAN ケーブルでパソコンと IPC-05w を直接繋ぐことはできますか?

A: IPC-05w をパソコンに直接 LAN ケーブルで接続すると、IPC-05w は自動的に「オート IP」 という IP アドレス(169.254.xxx.xxx)を使用します。パソコンが DHCP に設定されてい る場合、パソコンも「オート IP」を使用しますが、これには IPC-05w とパソコンの接続の後、 約1分かかります。この時、パソコンの WiFi は必ず無効にしておいてください。IPC-05w が パソコンに接続されたあと約1分が経過すると、CamView を起動して IPC-05w にアクセス できます。「オートサーチ」にカメラ ID が表⺬され、カメラ ID をダブルクリックすると映像 が表示されます。ただし、この方法では、他のパソコンでは映像を表示できませんので、ご注 意ください。

### **付録 E. Web ページへのカメラプレイヤーの埋込み**

IPC-05w は、Apple Quick Time、VideoLAN を含め一般的に使われているほとんどの再生ソ フトに必要な標準 RTSP プロトコル、video/audio コーデックに対応しています。メディアプロ トコルは TCP、UDP に対応しています。メディアストリーム時は接続要求に応じて自動的に TCP または UDP を使用します。ビデオコーデックは H. 264、オーディオコーデックは G. 711 に対 応しています。

IPC-05w へは下記のアクセス方法があります:

rtsp://ip\_cam\_address/CAM\_ID.password.mp2 [H.264 video + G.711 audio] rtsp://ip\_cam\_address/CAM\_ID.password [MPEG4 video + G.711 audio]

ip\_cam\_address には IPC-05w の IP アドレスを、CAM\_ID にはカメラ ID を、Password は 映像表⺬パスワードを⼊⼒してください。他⼈から映像を⾒られないよう、パスワードを変更する こともできます。

上記確認後、下記のスクリプトをウェブページに貼り付ければ、プレイヤーをウェブページに埋め 込めます。

<object classid="clsid:5C519EC4-2BAE-44CE-B7F5-AD0CCD4BEFBD" id="mpeg4ax" codebase="http://www.solidcamera.net/plugin/ActiveX/axmpeg4.cab#Version=0,0,  $O.O$ " width="320" height="240"> <param name="src" value=" rtsp://ip\_cam\_address/CAM\_ID.password.mp2"> </object>

※ 当機能については動作保証しておりませんので、予めご了承ください。

### 付録 F. インターネットブラウザで画像を表示

インターネットブラウザで現在のカメラの画像(静止画)を表示したい場合は、URL: http://ip\_address/snapshot.cgi へアクセスしてください。ip\_address には IPC-05w の IP アドレスを入力します。

あらゆるパソコン、携帯端末のインターネットブラウザで表示することができますが、IPC-05w と端末が同じネットワーク内にあるか、IPC-05w にグローバル IP アドレスが付与されている必要 があり、⼀般ユーザーには推奨いたしません。

### **付録 G. SD カード録画について**

microSD カード録画が突然停⽌する現象が報告されています。

これは、microSD カードに使われる TLC フラッシュメモリーの耐久性が原因で、製品によって は非常に短期間(数週間程度)で録画が停⽌するケースもあります。

ほとんどの場合、カメラを再起動することで録画が再開しますが、根本的には microSD カード の寿命が原因ですので、もし録画が⽌まってしまった場合は、microSD カードの交換をご検討く ださい。

また、書き込みの⾼速な microSD カードほど、安定して録画できます。当社では、Class6 以 上をお勧めしております。ただし、高性能な microSD カードはかなり高額になります。録画を重 要視される方は、長期間録画が可能な NAS のご利用をお勧めいたします。

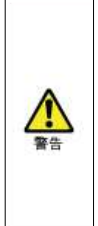

- ◆ 本製品は屋内専用です。屋外では使用しないでください。
- ◆ 水滴や塵のかかる状態や湿度の高いところで使用しないでください。 (対応環境: 温度0-50℃、湿度20-80%)
- ◆ 水洗いや分解、改造はしないでください。
- ◆ 周波数50Hz、60Hz以外の電源では使用しないでください。

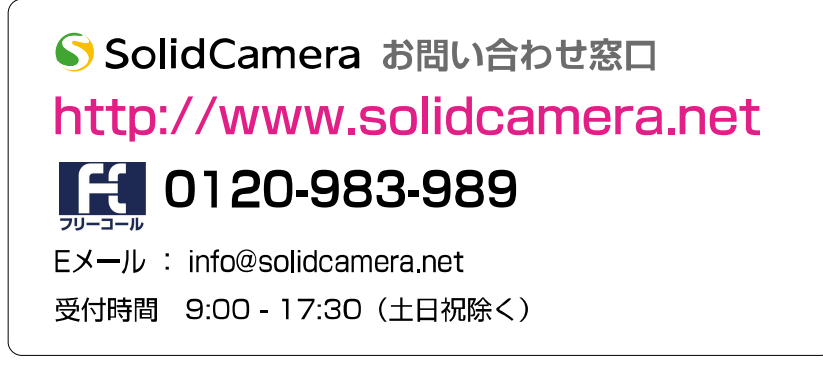